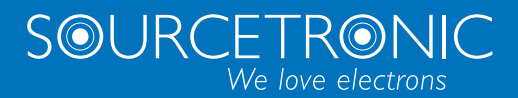

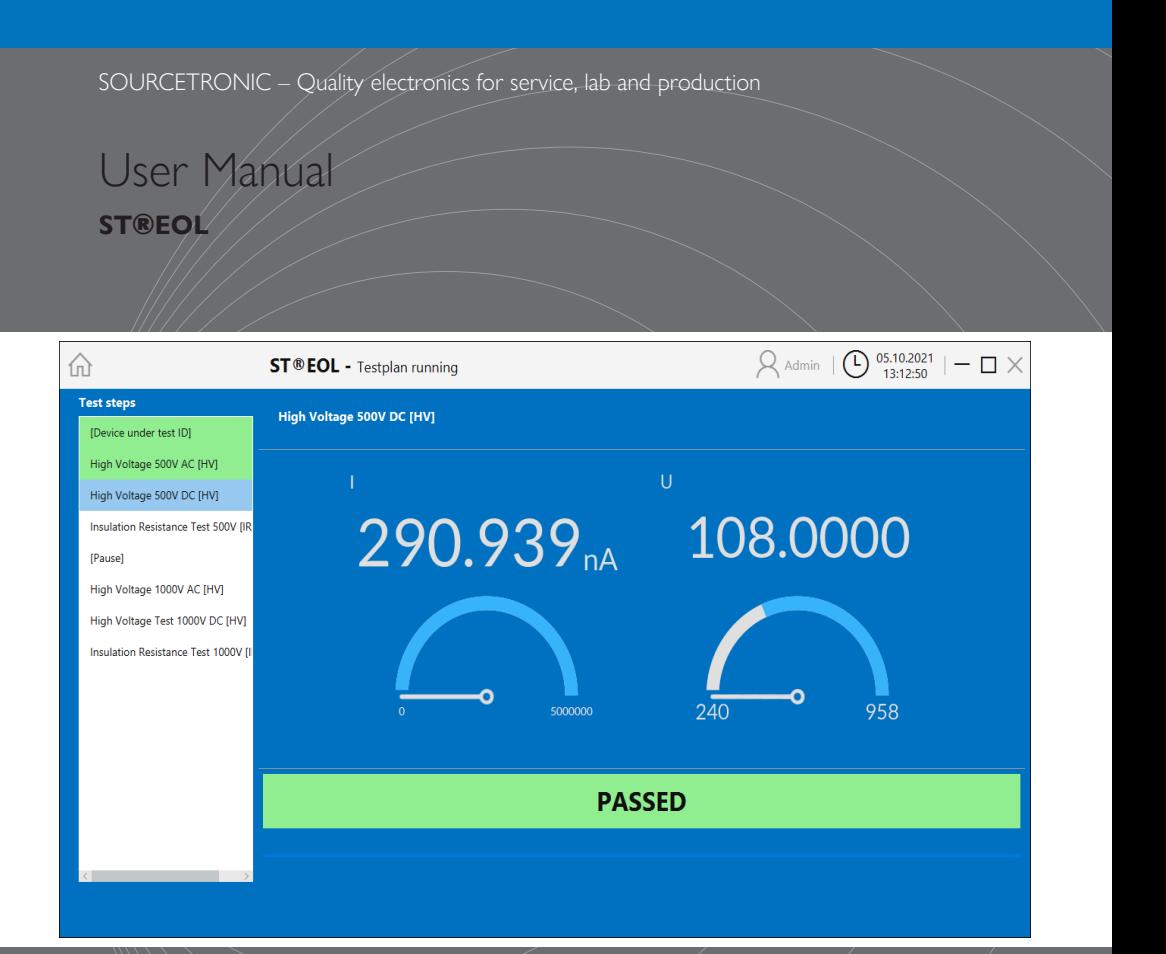

# <span id="page-1-0"></span>**Contents**

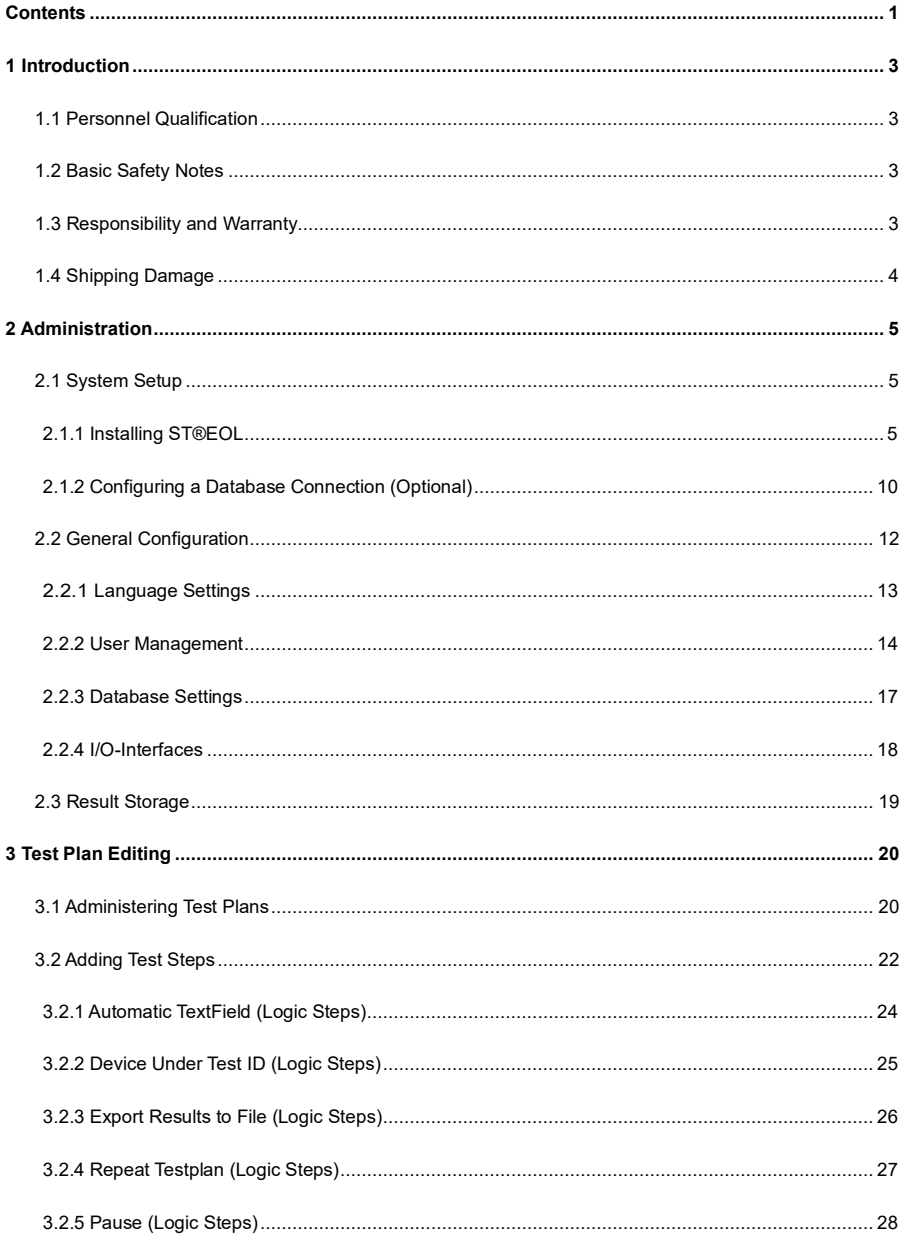

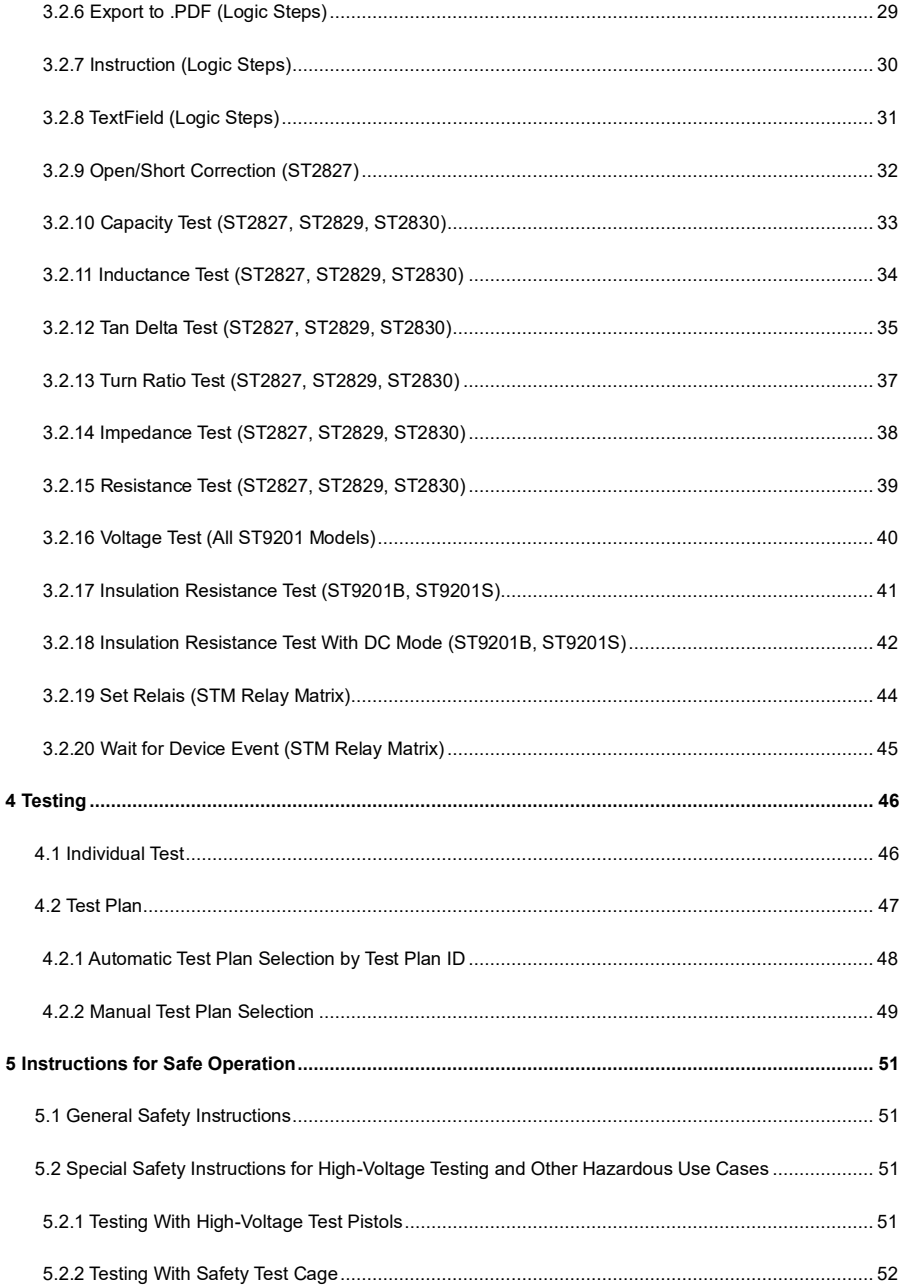

# <span id="page-3-0"></span>**1 Introduction**

This user manual describes the functions of ST®EOL.

The manual is aimed at various roles of ST®EOL users, differentiating between the roles of administration, test plan editing, inspector and report creation.

Furthermore, the manual contains a reference of the tests performed by ST®EOL.

#### **Note Regarding the State of the Document**

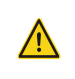

This manual is *in progress*. All details are correct to the best of the publisher's knowledge, but may yet be incomplete. The information given in this manual supplements the existing documentation.

## <span id="page-3-1"></span>**1.1 Personnel Qualification**

#### **Specialized Personnel Only!**

The work described in the associated product documentation may **only** be carried out by persons who have the appropriate technical qualifications or have been trained accordingly by the operator.

## <span id="page-3-2"></span>**1.2 Basic Safety Notes**

- Use of this hardware and software is **only** permitted in compliance with the relevant regulations and observance of mandatory protective measures.
- Additionally, be sure to observe all safety notes specified in this document and the other associated documents! Pass on the safety notes to other users.

## <span id="page-3-3"></span>**1.3 Responsibility and Warranty**

Sourcetronic assumes no responsibility or warranty if the operator or third parties...

- ...disregard this document or other associated product documentation.
- ...do not use the product as described.
- ...carry out interventions of any kind (conversions, modifications, etc.) on any part of the product unless explicitly instructed to do so by Sourcetronic.
- ...operate the product with accessories that are not listed in the associated product documentation.

Responsibility regarding the process media used lies with the operator.

# <span id="page-4-0"></span>**1.4 Shipping Damage**

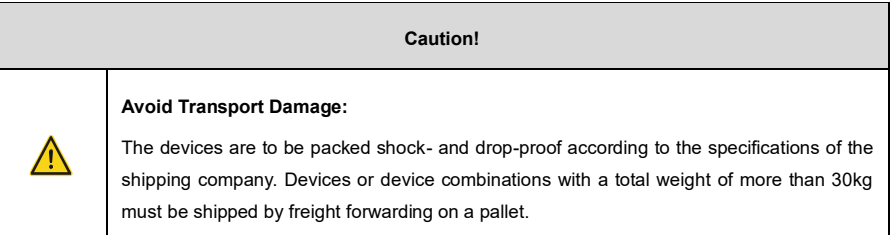

# <span id="page-5-0"></span>**2 Administration**

This part of the manual is aimed at system administrators. It describes the information needed to set up and operate ST®EOL and contains the necessary instructions to install ST®EOL for system administrators.

# <span id="page-5-1"></span>**2.1 System Setup**

This chapter describes tasks that must be done by a Windows system administrator.

#### <span id="page-5-2"></span>**2.1.1 Installing ST®EOL**

For the installation of ST®EOL into the programs folder, the following conditions must be met:

- You must have local administration rights to be able to install the software for all users.
- You must have the ST®EOL installation file.

Depending on the settings of User Account Control, additional confirmation dialogue windows may pop up which are not mentioned in the following instructions. Additionally, some buttons may be overlayed by the administrator symbol.

Begin the installation process:

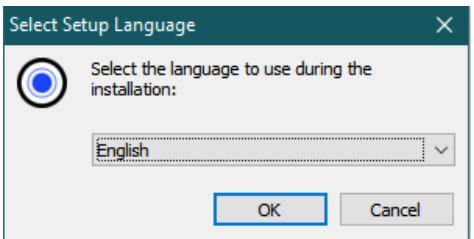

- Open the st\_eol\_setup.exe file.
- Select the preferred language.

You will be prompted to confirm the install location.

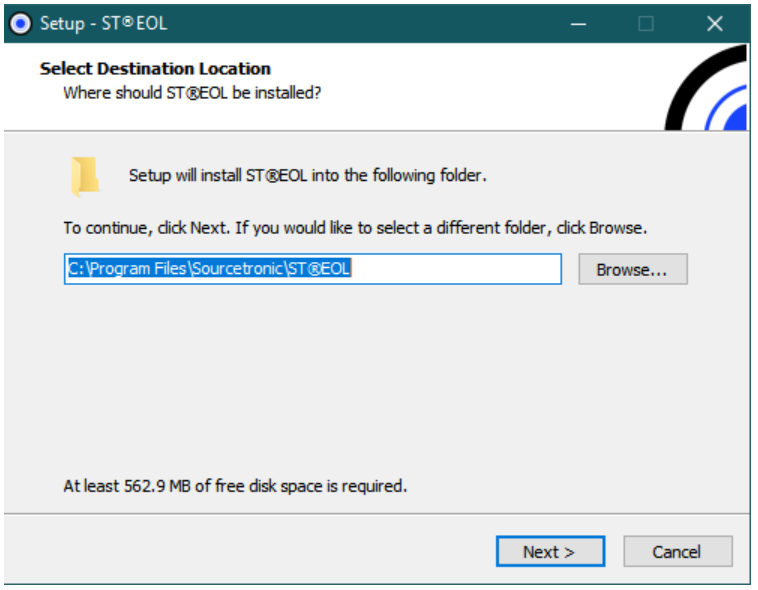

If you do not want the Setup wizard to add a direct link to the program to your desktop, be sure to uncheck the **Create a desktop shortcut** box.

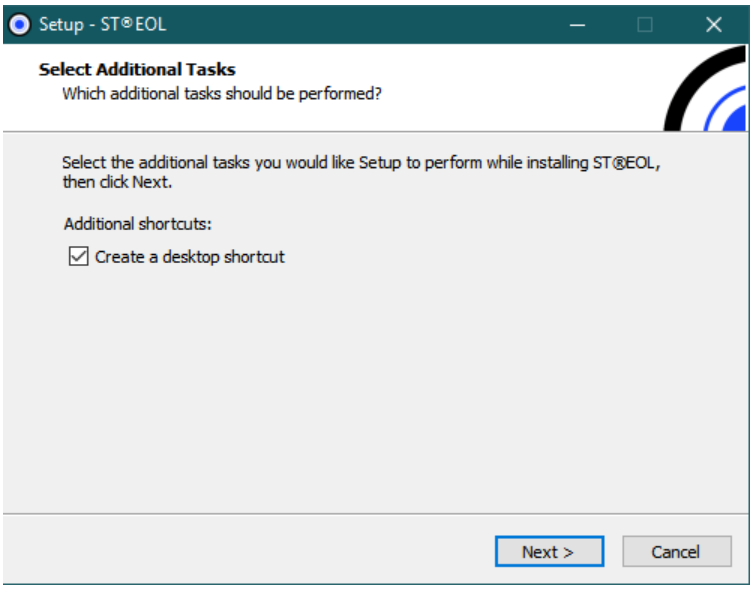

Confirm the installation.

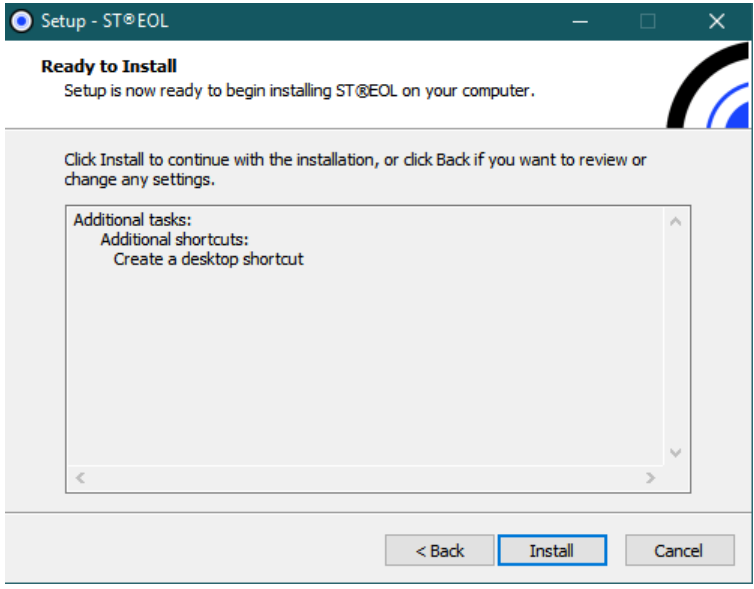

The installation will now proceed.

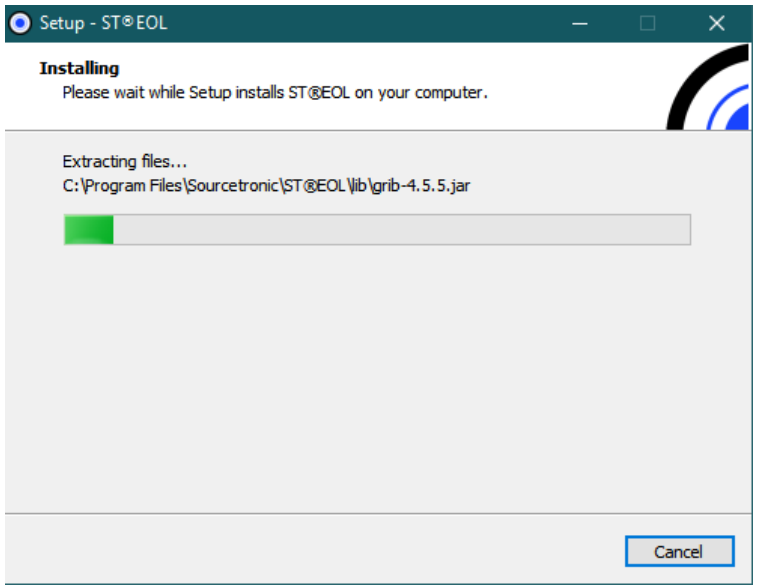

After installation is complete, click **Finish**.

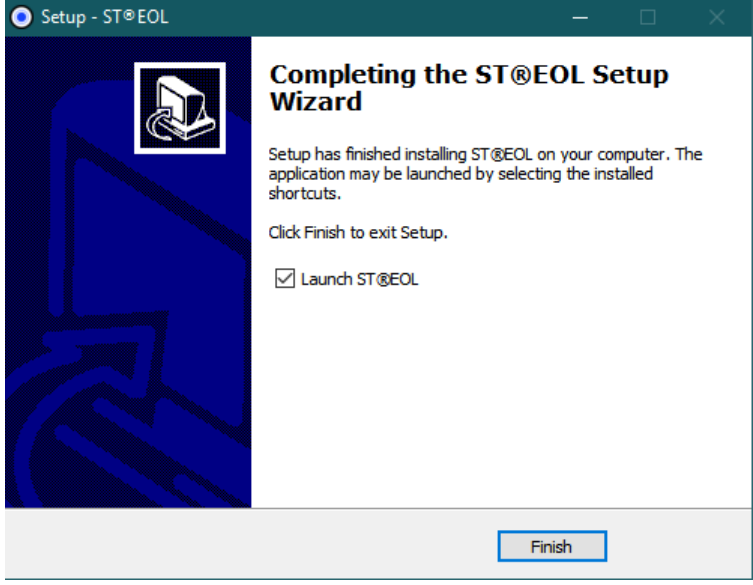

You can now launch ST®EOL from the start menu.

Upon first startup, ST®EOL will ask for your activation key. Mind upper and lower case letters when entering the key.

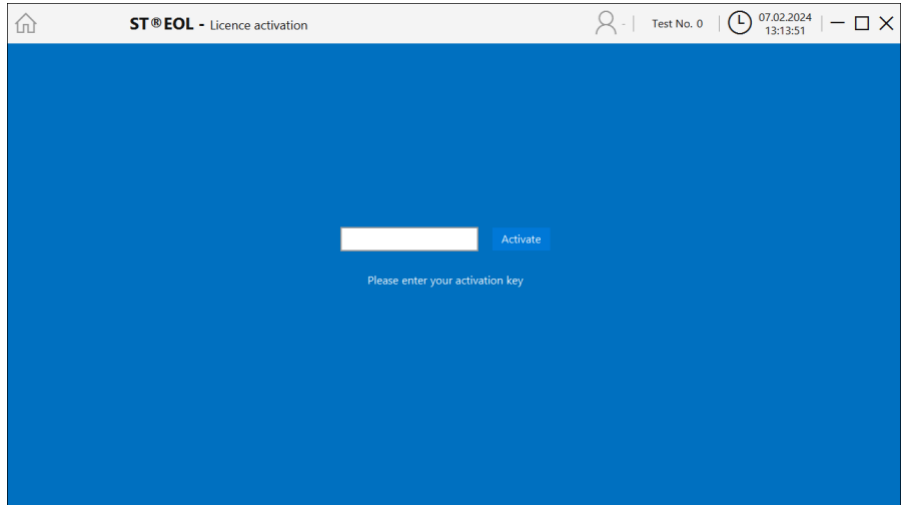

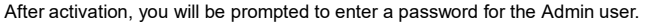

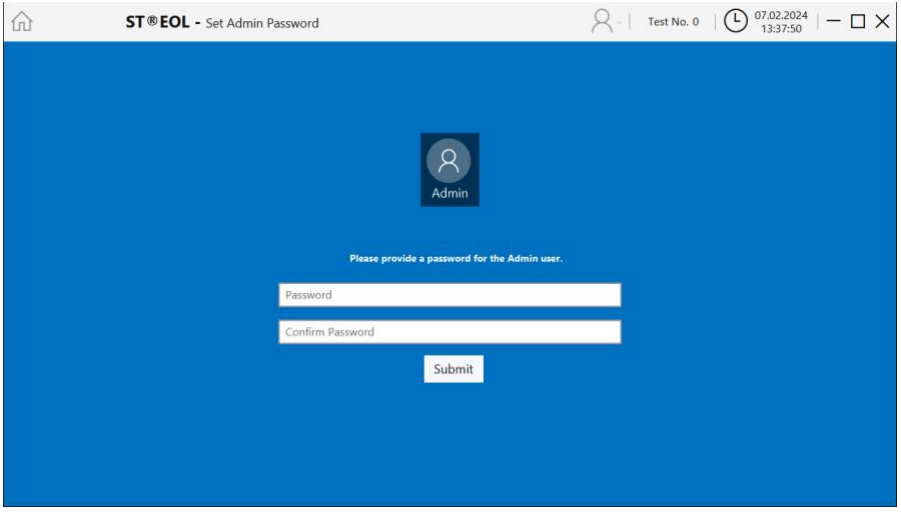

After creation of the Admin user profile, the main menu opens.

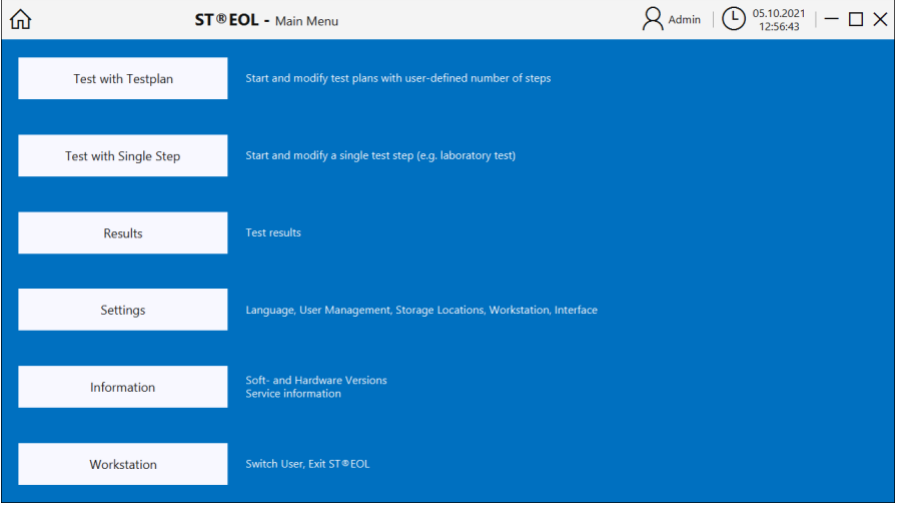

 $\bigodot$  22.02.2024  $|-\square \times$  $\Omega$ 仚 ST<sup>®</sup>EOL - Login  $Test No. 0$ 

If the software is relaunched, the login interface will appear. Select the user profile you want to log into.

#### <span id="page-10-0"></span>**2.1.2 Configuring a Database Connection (Optional)**

You can skip this section if you do not want to use your own SQL database.

Otherwise, click on **Settings** → **Result Storage Settings** to open the configuration.

ST®EOL stores test plans and result data on a mapped SQL database. An external database is recommended for production use—you can use any external SQL database that offers a [JDBC driver.](https://en.wikipedia.org/wiki/JDBC_driver) The JDBC driver file must be placed in the application directory in the folder **lib/**. The JDBC should be selectable as long as the driver was in the folder during application startup.

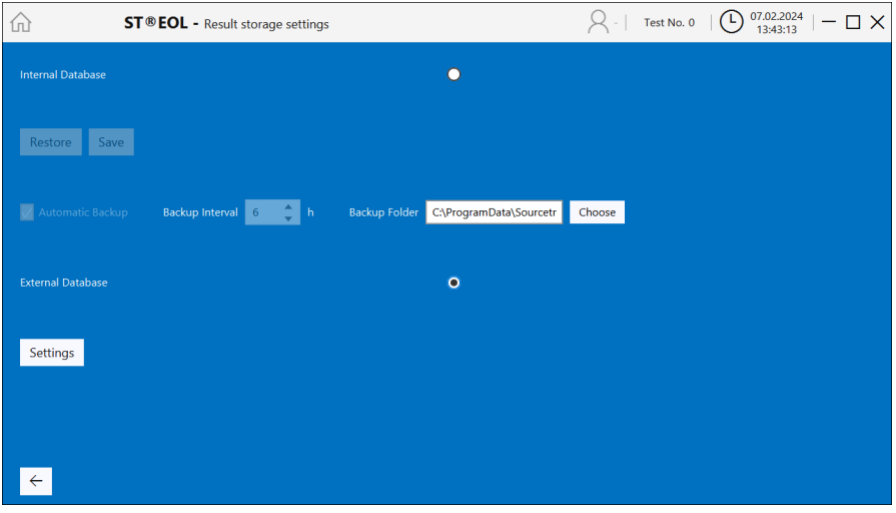

You can configure an external database via **Settings** → **Database Settings**. Select **External Database** and enter the SQL database settings.

Here you can set all required database parameters.

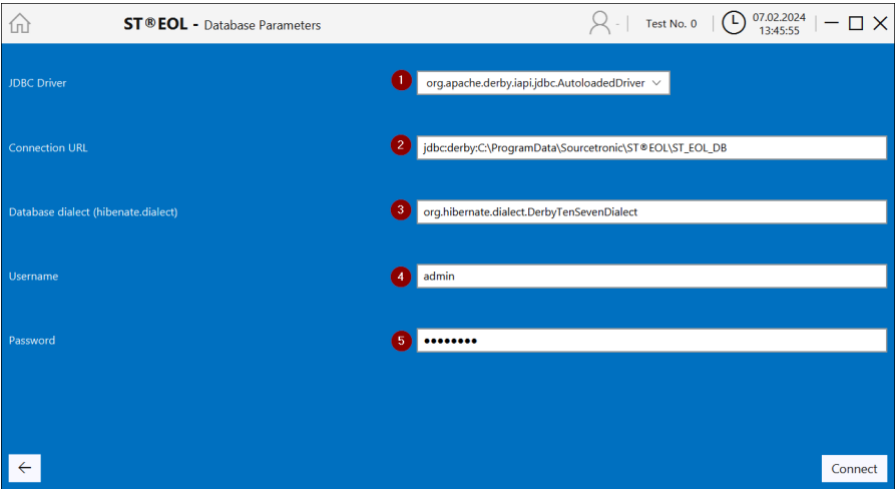

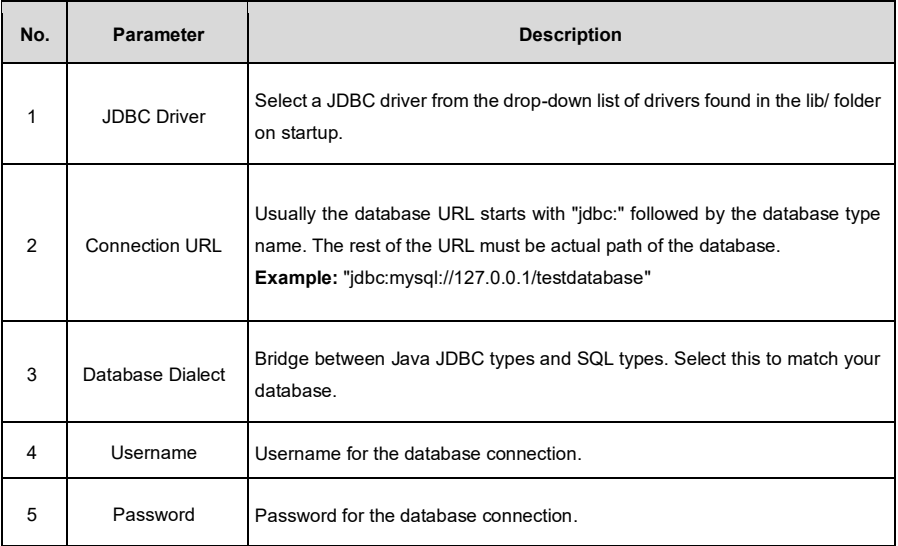

## <span id="page-12-0"></span>**2.2 General Configuration**

This chapter covers the necessary tasks for configuring ST®EOL.

After installing and starting the software, setting a password for the admin account and logging in using the password, the main menu is displayed:

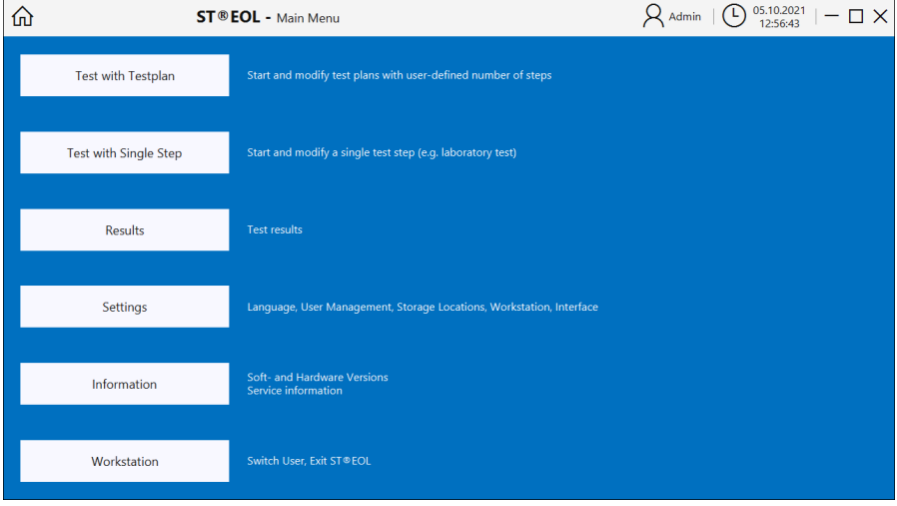

Most configuration tasks are initiated from this main menu using the button **Settings**. The window settings will be displayed, where you can reach more specific areas of configuration.

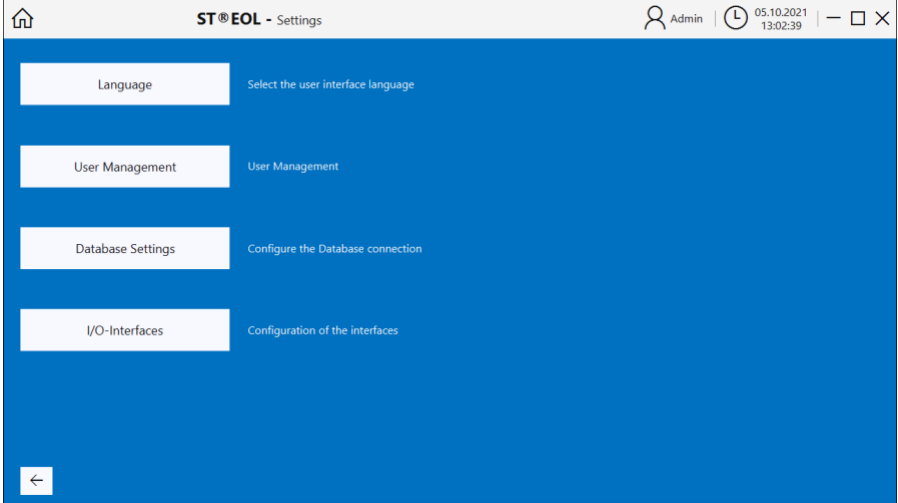

#### <span id="page-13-0"></span>**2.2.1 Language Settings**

Open the Language Settings dialogue window by choosing **Settings** → **Language**.

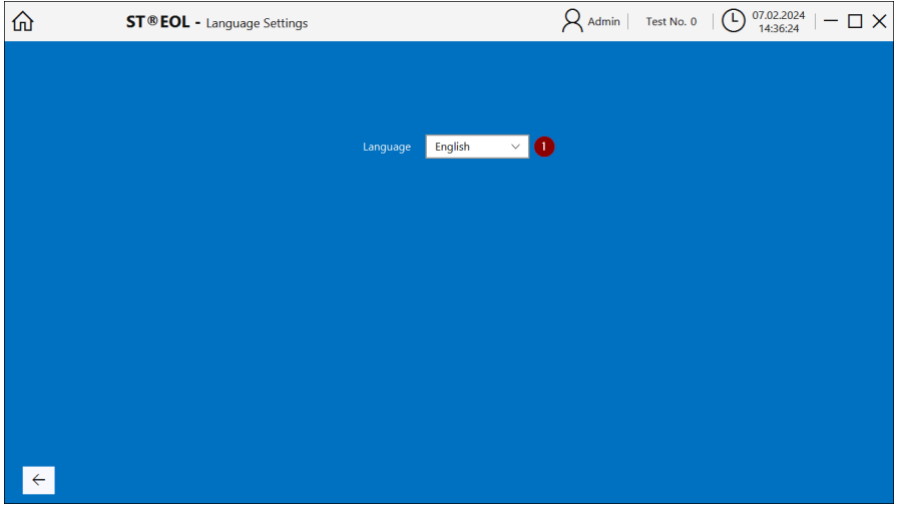

Choose the desired system language from the drop-down list. The change will be active after a restart of the software.

You will see a message pop up that a restart is required, and if you confirm, the software will shut down. When started again the new display language will be loaded.

At the moment of writing this user manual, only English and German are available to choose from.

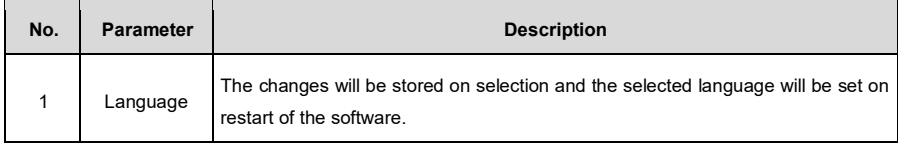

#### <span id="page-14-0"></span>**2.2.2 User Management**

User Management allows you to edit the permissions of individual users of the ST®EOL software.

 $\overline{1}$  07.02.2024  $\overline{1}$   $\overline{1}$   $\times$  $\mathsf{Q}$  Admin | Test No. 0  $\hat{A}$ ST<sup>®</sup> EOL - User Management Users **O** Authorizations 2 Single Test Single Test<br>
Modify Single Test Admir Add user User  $\checkmark$ Select test plan by ID Change password Select test plan manually Create/modify test plan Delete user Configuration workstation Configuration user management Configuration storage Configuration interfaces ⊓ Exit application  $\overline{\epsilon}$ 

Open the dialogue by choosing **Settings** → **User Management**.

The settings will be stored in the database.

The user profile **Admin** holds all rights by default and cannot be deleted.

This user is permitted full access to the system without any additional help from Sourcetronic. The **Admin** profile is created upon first start-up of the software, where the operator will be asked to set an initial password.

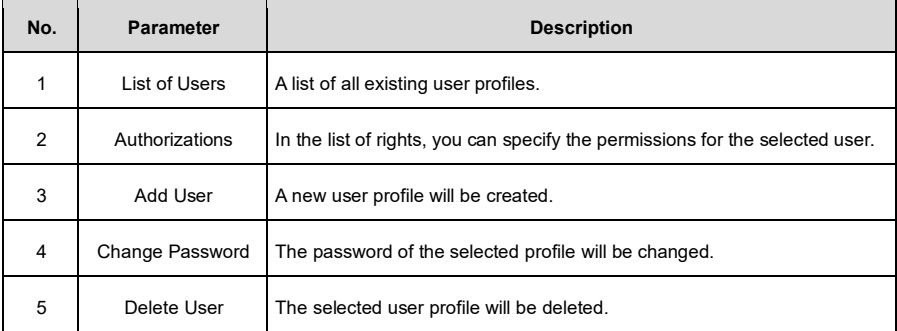

#### **2.2.2.1 Adding a New User**

Click on the button **Add New** to create a new user profile.

A new window opens to prompt you to enter the username and password. Upon confirmation via **Create User**, the profile will be created and added to the list.

Both the username and password are case sensitive, so be mindful of upper and lower case letters.

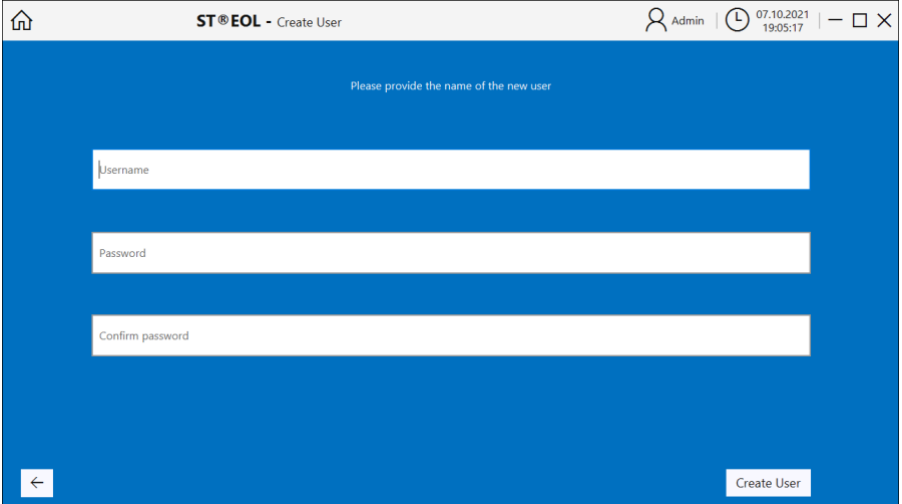

#### **2.2.2.2 Enter New Password**

Select a user from the list and click **Change Password** to change the associated password or add a new one if none has been set.

Both the username and password are case sensitive.

The password is encrypted and cannot be recovered, but it can be changed by the admin user via this function.

#### **2.2.2.3 Delete User**

Select a user from the list and click **Delete** to remove this user profile immediately.

#### **2.2.2.4 Assign Permissions**

Select a user from the list.

For each of the user permissions, check or uncheck the box on the right side to grant or deny the selected user this permission.

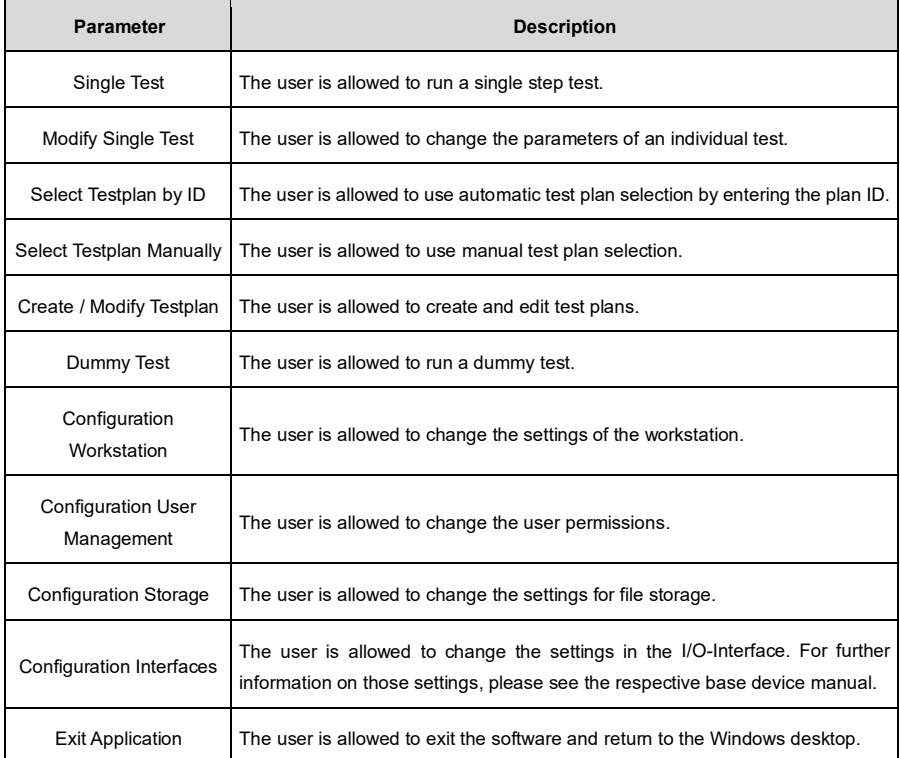

#### <span id="page-17-0"></span>**2.2.3 Database Settings**

With the ST®EOL software, you can use either an internal embedded SQL database or an external SQL database to store test plans, users and test results.

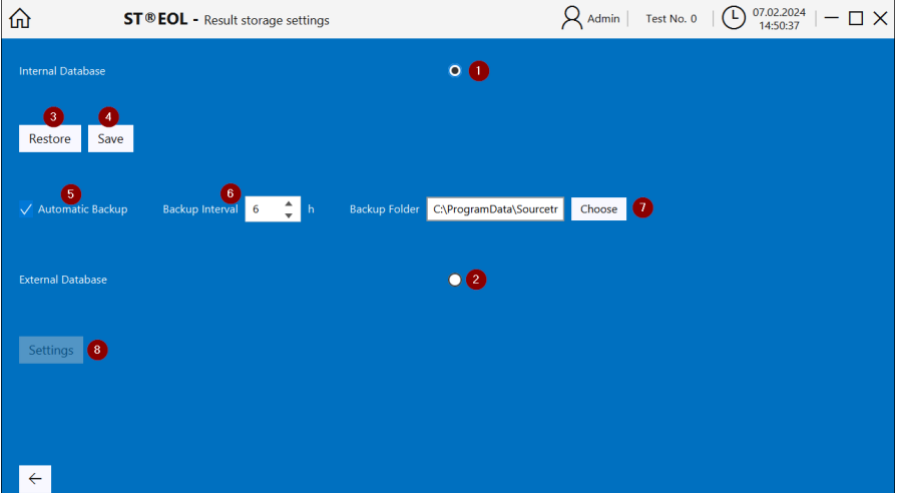

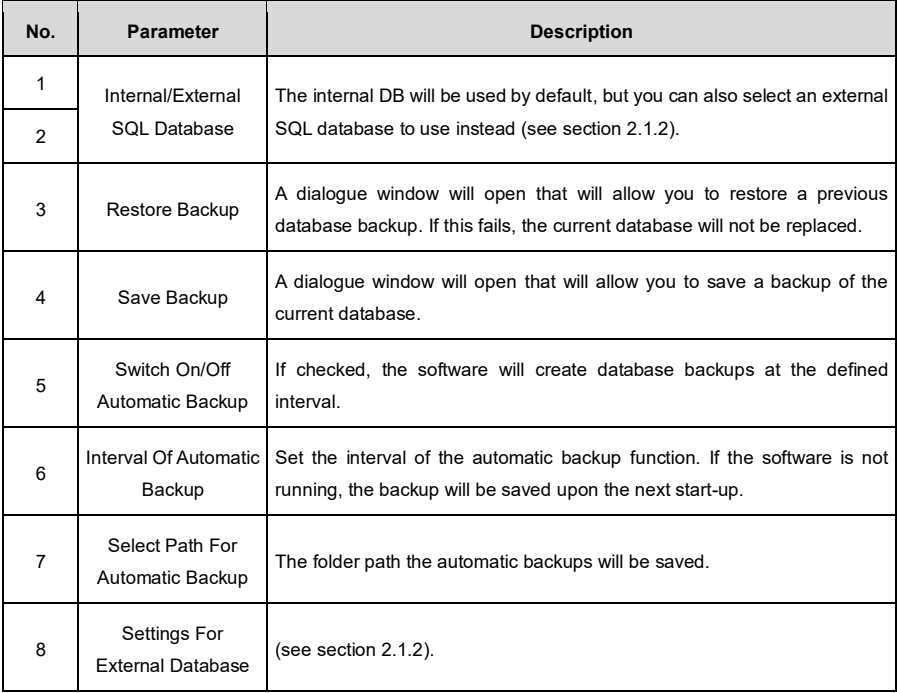

#### <span id="page-18-0"></span>**2.2.4 I/O-Interfaces**

ST®EOL allows you to connect and control several devices simultaneously. To establish the connection to each device, the respective interface must be configured. The connection must be restarted each time the software is launched. Any changes to the settings will be saved immediately.

Open the dialogue window by choosing **Settings** → **I/O Interfaces**.

#### **2.2.4.1 Serial Interface**

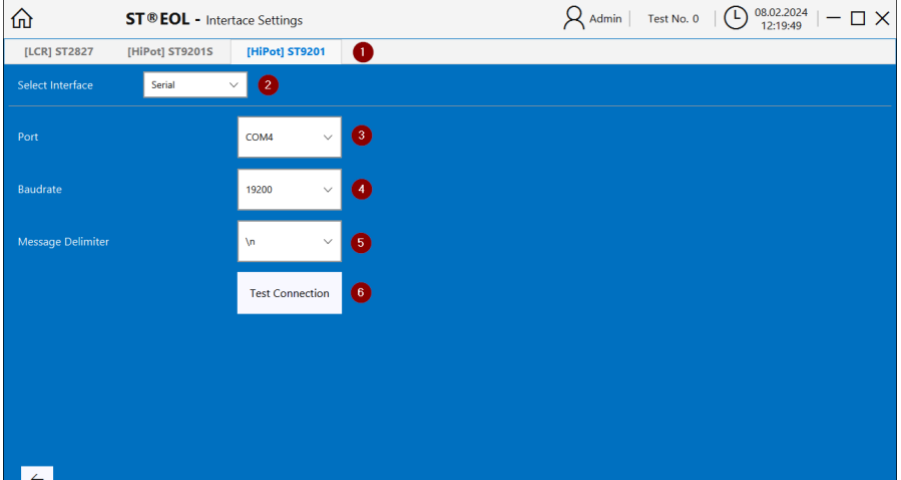

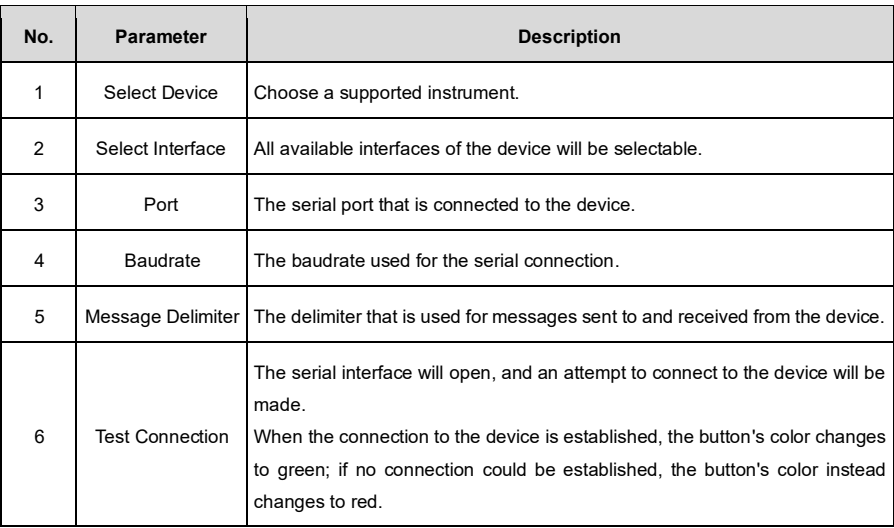

#### **2.2.4.2 USB Interface**

The USB interface does not require configuration.

# <span id="page-19-0"></span>**2.3 Result Storage**

In this menu, you can set up additional storage locations for test result files.

This page logs the results of the tests via **Test Plan** and **Single Test**. Essentially, the results are stored in the database. The measured values of the selected result can also be saved as a .CSV file via the **Save** button in the upper right hand corner. An extra window opens where you can select the file path and give the file a name.

To delete the selected results, use the button with the bin icon.

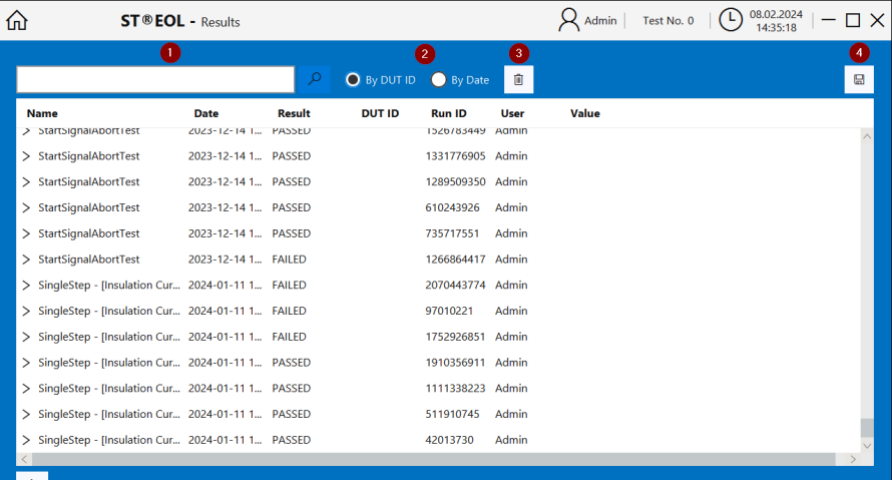

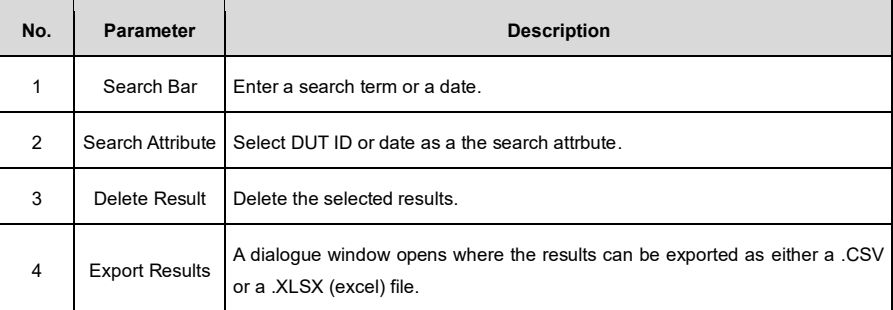

# <span id="page-20-0"></span>**3 Test Plan Editing**

This part of the manual is aimed at any user who wishes to create and/or edit test plans.

It contains all information necessary to create test plans in accordance with the requirements for the test and the existing test types.

# <span id="page-20-1"></span>**3.1 Administering Test Plans**

Open the dialogue by choosing **Test with Testplan** → **Edit Testplan**.

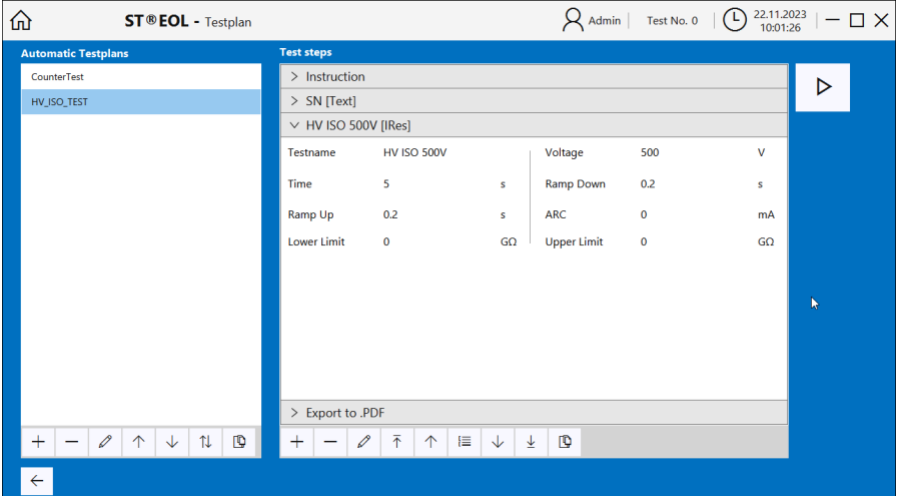

On the left side of the page, the currently available test plans are listed.

In the mid-upper area, the test steps of the selected test plan are displayed.

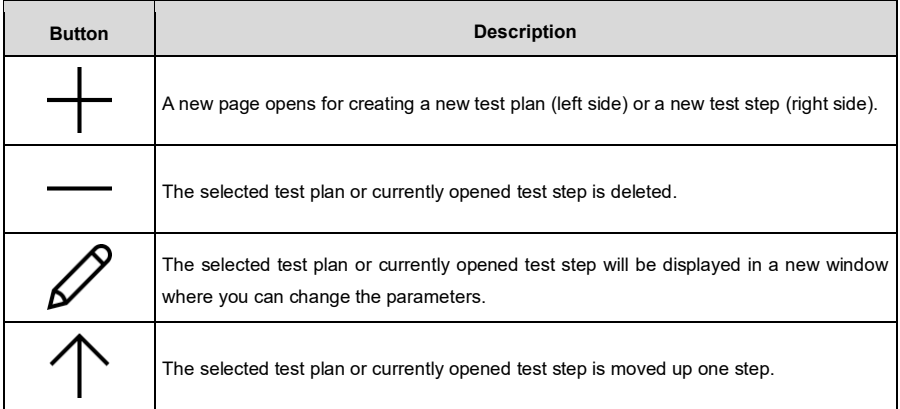

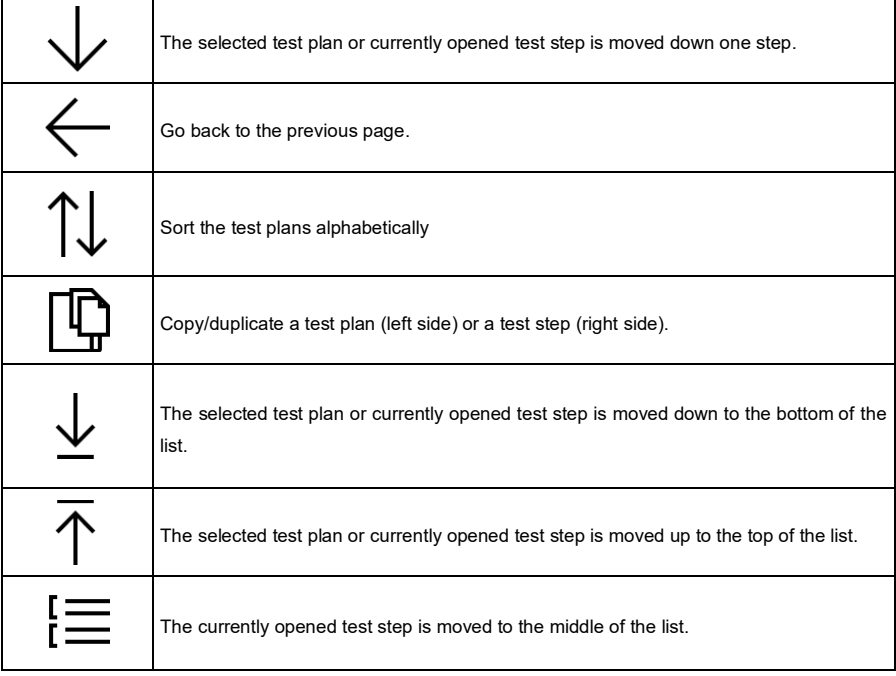

## <span id="page-22-0"></span>**3.2 Adding Test Steps**

Whenever a new test is created, the program will automatically proceed to a prompt for the first test step. Alternatively, select a test plan from the list in the left pane and click on the **+** icon below the **Test Steps** pane to get here.

This will open the **Single Step** screen where you can select the device and choose from the tests the selected device has to offer. By default, the program will display the option buttons for ST9201B:

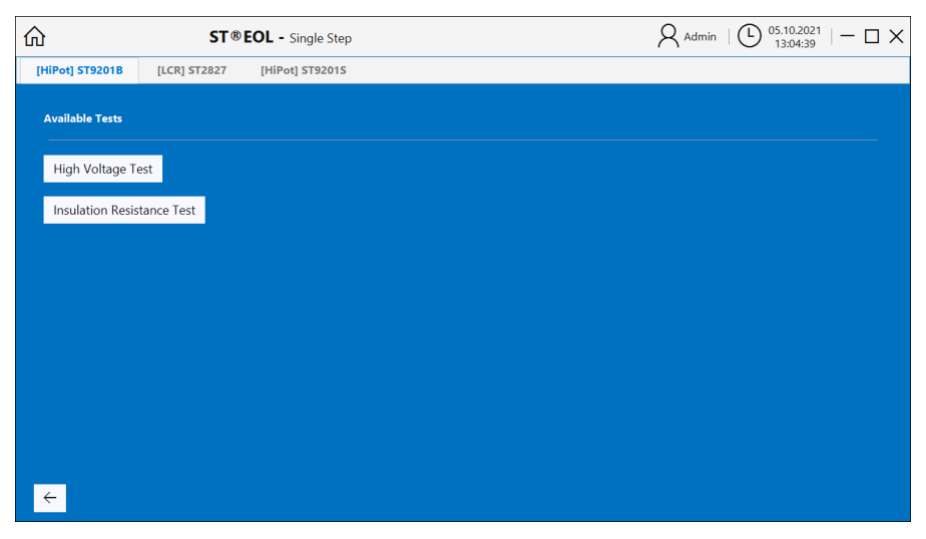

Clicking any one of those buttons will open the respective configuration page, which are described in the remainder of this chapter.

After setting the parameters on the configuration page, click the **+** button to add the step to the test plan, or the  $\leftarrow$  button to go back to the previous screen.

The other devices' option buttons are shown below. Choose a device by clicking its name.

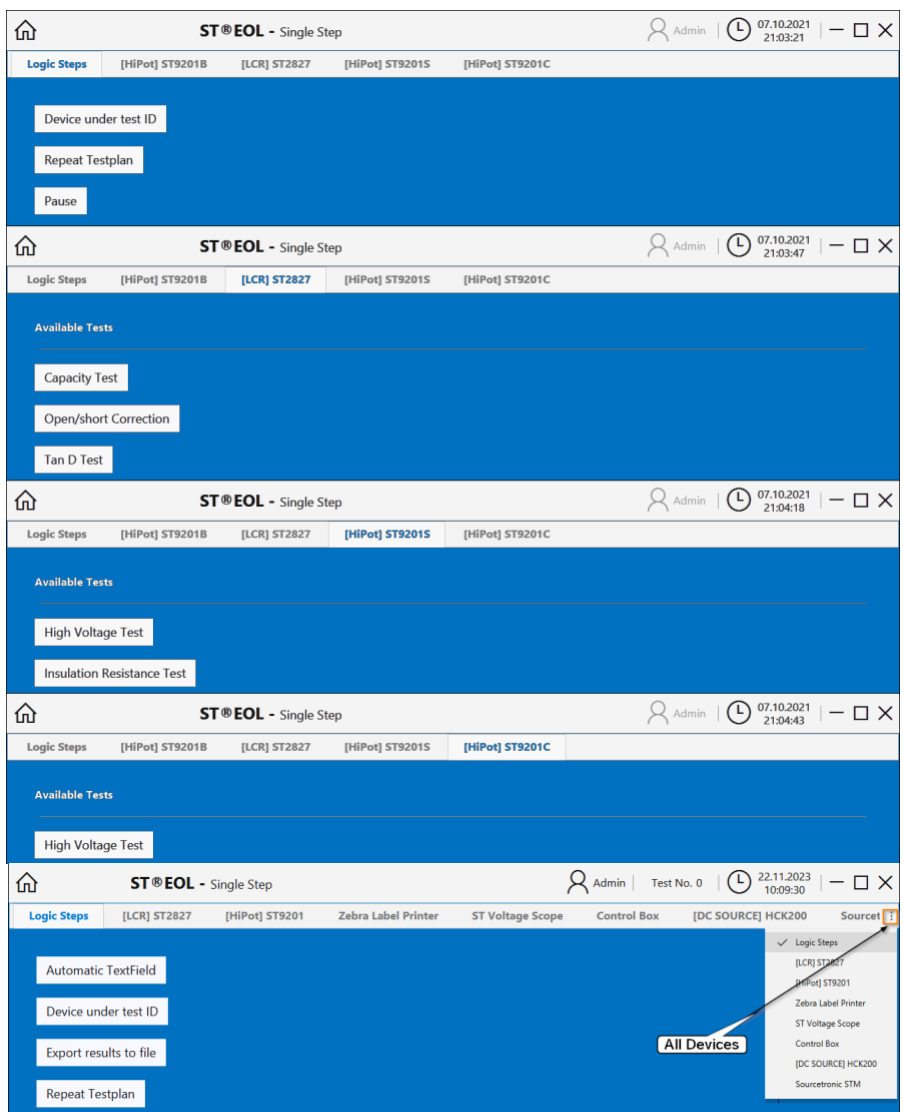

As with the previous example, clicking any one of those buttons will open the respective configuration page. After setting the parameters, click + to add the step to the test plan, or  $\leftarrow$  to return to the previous screen.

#### <span id="page-24-0"></span>**3.2.1 Automatic TextField (Logic Steps)**

The **Automatic TextField** step is configured using the following dialogue. After setting the parameters, click the **+** button to add the step to the test plan.

 $\overline{1}$  22.11.2023  $| \overline{1}$  X  $\hat{h}$  $\mathsf{Q}$  Admin | Test No. 0 | **ST ® EOL** - Set test parameters  $\bullet$ Timestamp  $\overline{\phantom{a}}$  0 **Name**  $\overline{\phantom{a}}$   $\overline{\phantom{a}}$   $\overline{\$  $\overline{1}$   $\overline{1}$   $\overline{0}$  $\Box$ **Prefix** Ô  $\vee$  8  $\sqrt{\mathbf{a}}$  $\overline{\leftarrow}$  $+$ 

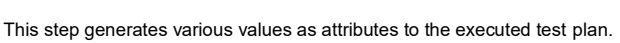

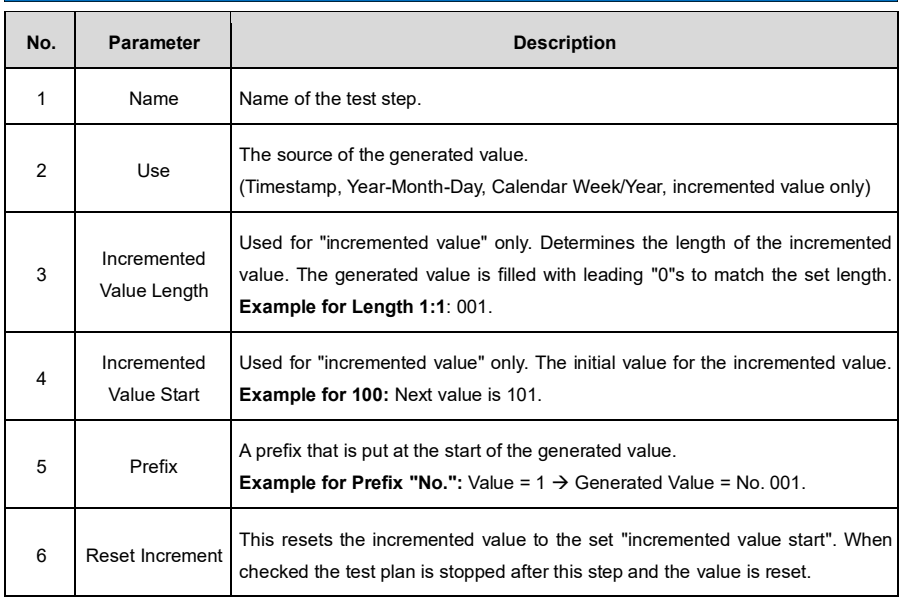

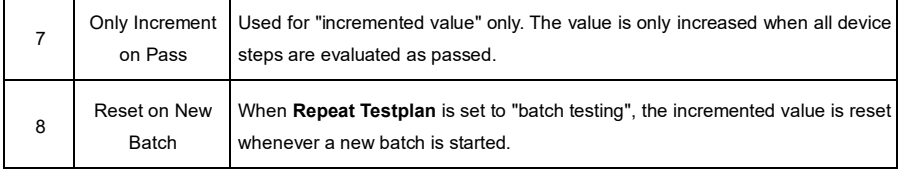

#### <span id="page-25-0"></span>**3.2.2 Device Under Test ID (Logic Steps)**

The **Device Under Test ID** step is configured using the following dialogue. After setting the parameters, click the **+** button to add the step to the test plan.

All the test steps in a testplan will have the value of this step saved as a reference.

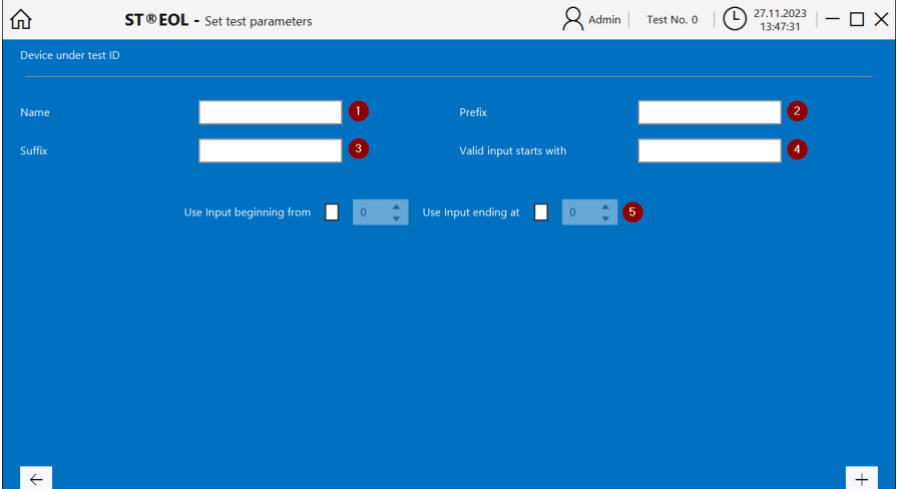

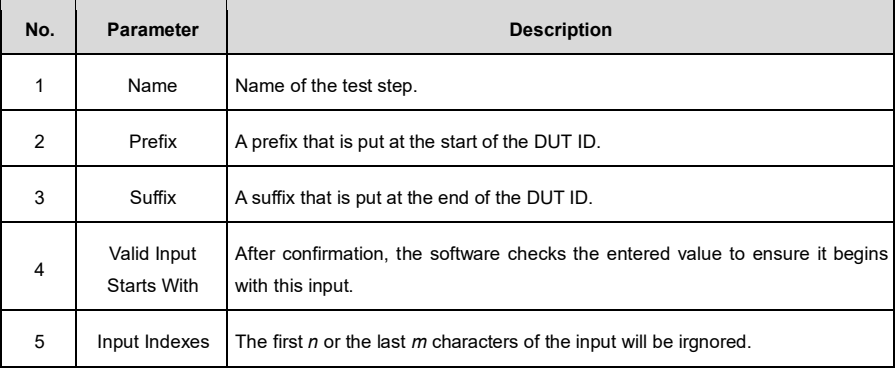

#### <span id="page-26-0"></span>**3.2.3 Export Results to File (Logic Steps)**

The **Export Results to File** step is configured using the following dialogue. After setting the parameters, click the **+** button to add the step to the test plan.

This step creates a CSV or .XLSX export of all device-related and textfield steps.

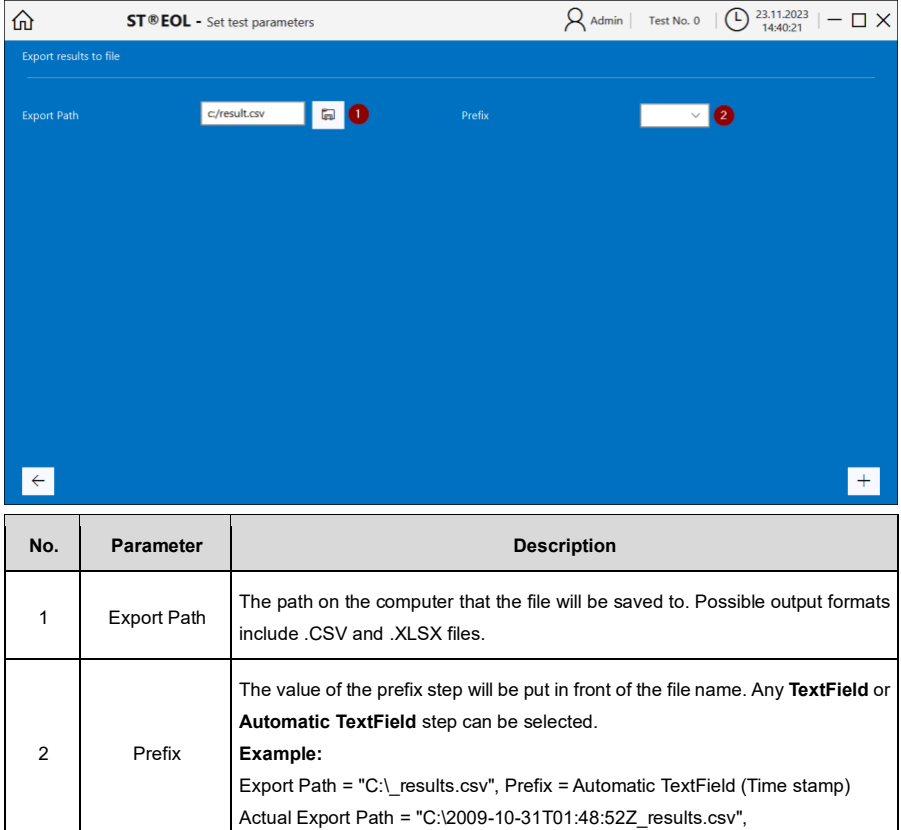

#### <span id="page-27-0"></span>**3.2.4 Repeat Testplan (Logic Steps)**

The **Repeat Testplan** step is configured using the following dialogue. After setting the parameters, click the **+** button to add the step to the test plan.

If this test step is added to a test plan, the plan will restart after the last step concludes.

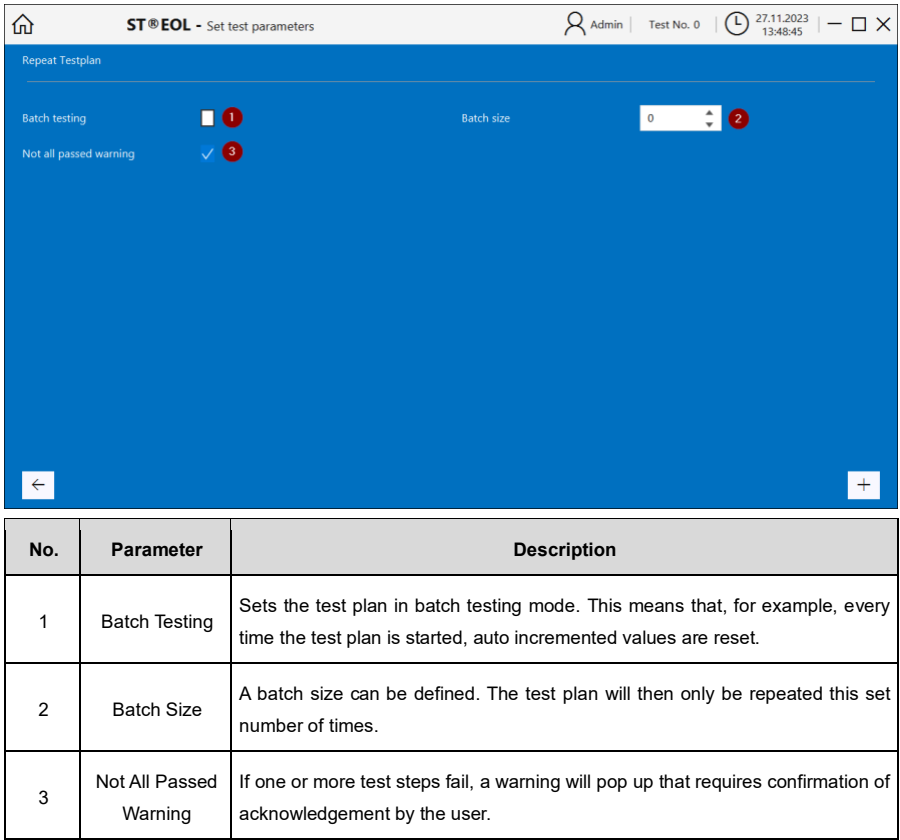

#### <span id="page-28-0"></span>**3.2.5 Pause (Logic Steps)**

The **Pause** step is configured using the following dialogue. After setting the parameters, click the **+** button to add the step to the test plan.

This step will pause the test plan for a defined period of time.

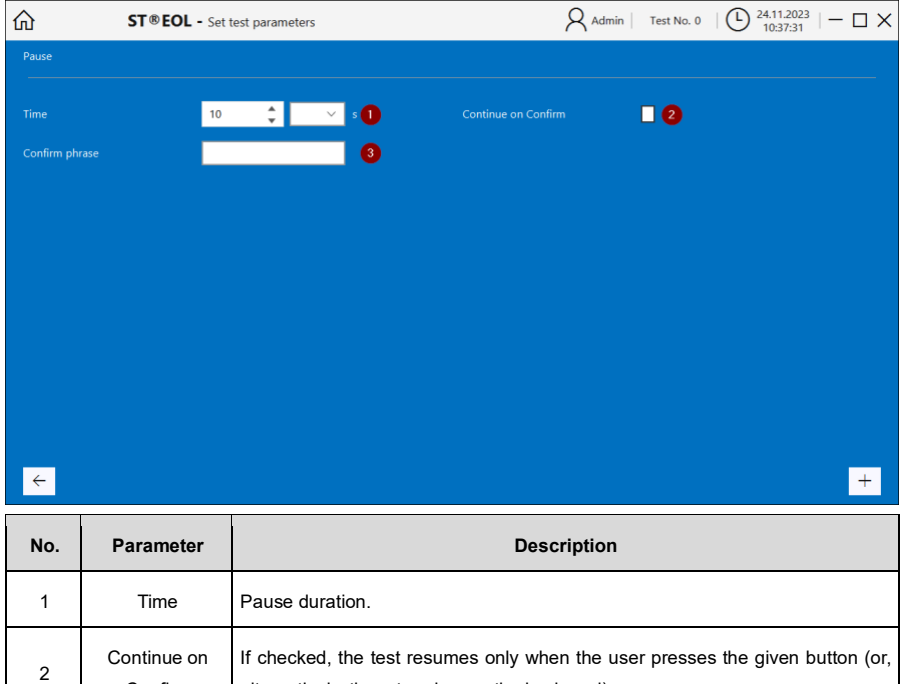

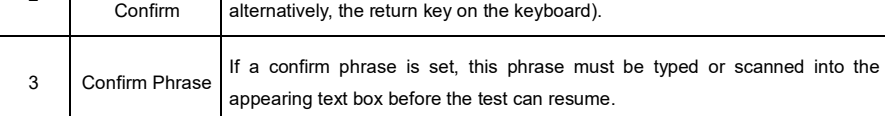

#### <span id="page-29-0"></span>**3.2.6 Export to .PDF (Logic Steps)**

The **Export to .PDF** step is configured using the following dialogue. After setting the parameters, click the **+** button to add the step to the test plan.

This step creates a .PDF file export of all device-related and textfield steps.

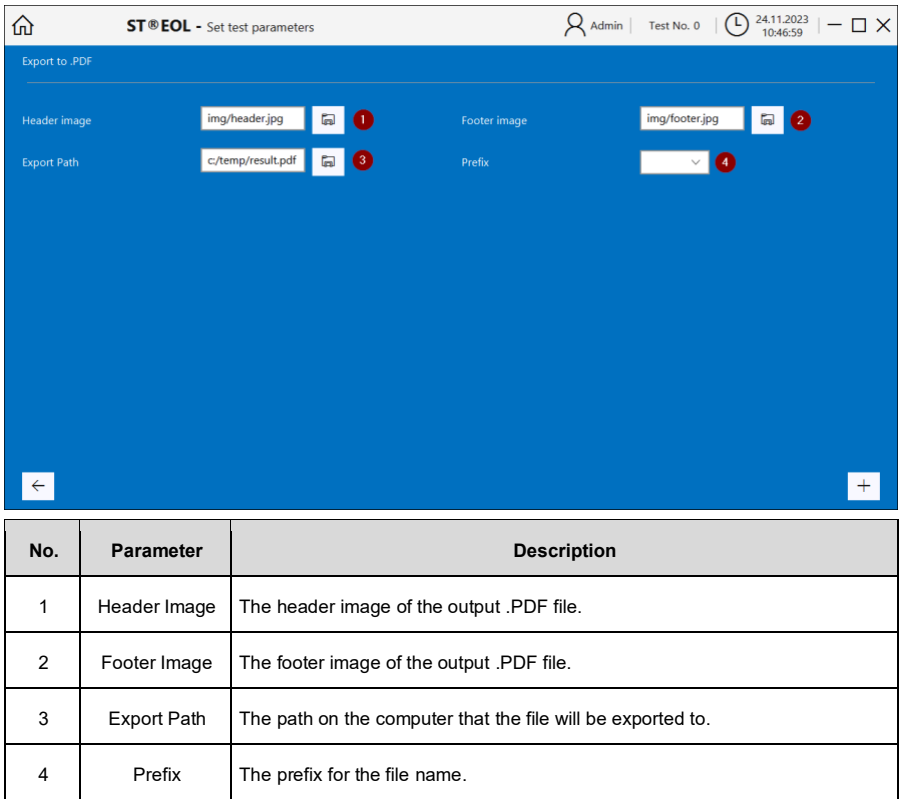

## <span id="page-30-0"></span>**3.2.7 Instruction (Logic Steps)**

The **Instruction** step is configured using the following dialogue. After setting the parameters, click the **+** button to add the step to the test plan.

This step is there to give any text instruction to the user.

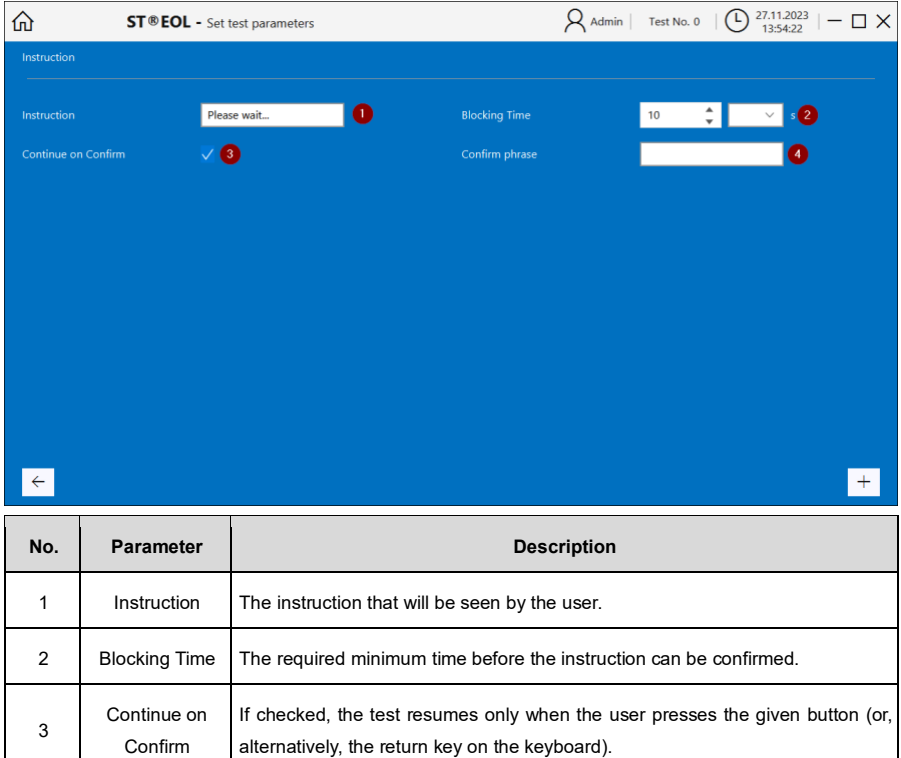

appearing text box before the test can resume.

If a confirm phrase is set, this phrase must be typed or scanned into the

4 Confirm Phrase

#### <span id="page-31-0"></span>**3.2.8 TextField (Logic Steps)**

The **TextField** step is configured using the following dialogue. After setting the parameters, click the **+** button to add the step to the test plan.

This step will use either a defined value for a text attribute, or the user will be asked to enter a text value during the process.

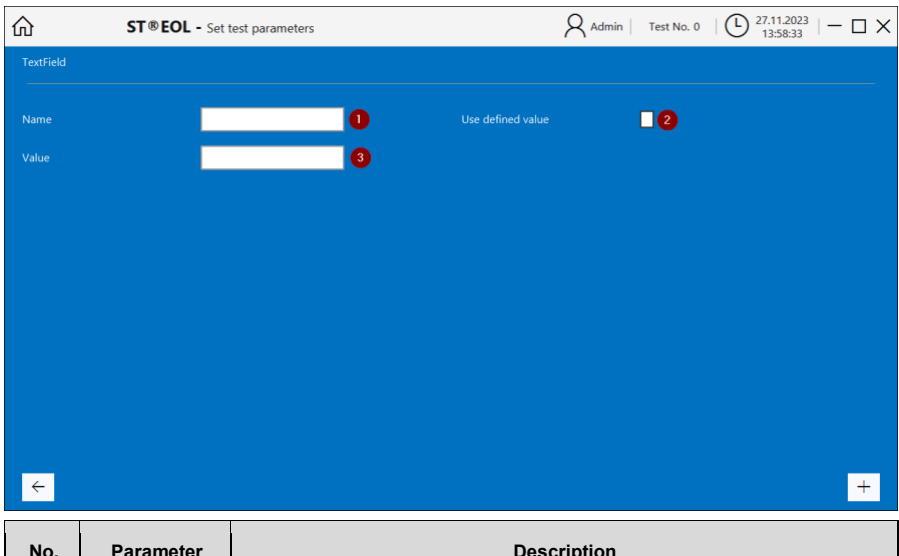

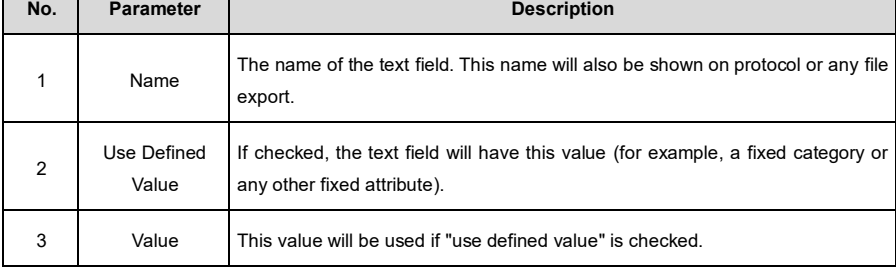

#### <span id="page-32-0"></span>**3.2.9 Open/Short Correction (ST2827)**

The **Open/Short Correction Test** is configured using the following dialogue. After setting the parameters, click the **+** button to add the step to the test plan.

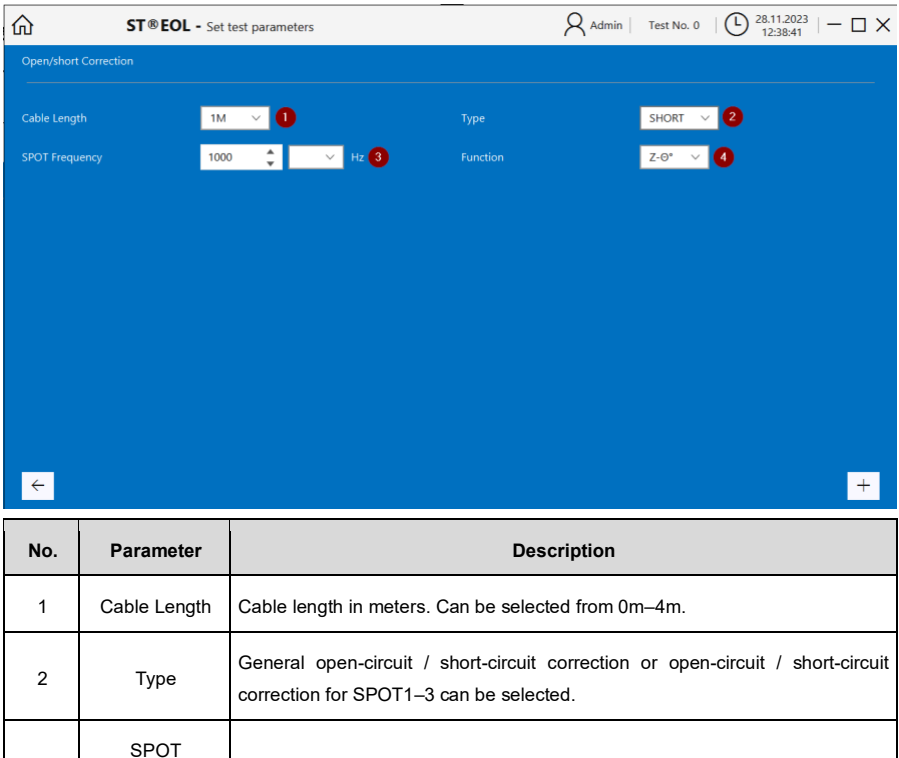

The frequency used for a SPOT correction.

4 Function The function used for the SPOT correction.

3

Frequency

## <span id="page-33-0"></span>**3.2.10 Capacity Test (ST2827, ST2829, ST2830)**

The **Capacity Test** is configured using the following dialogue. After setting the parameters, click the **+** button to add the step to the test plan.

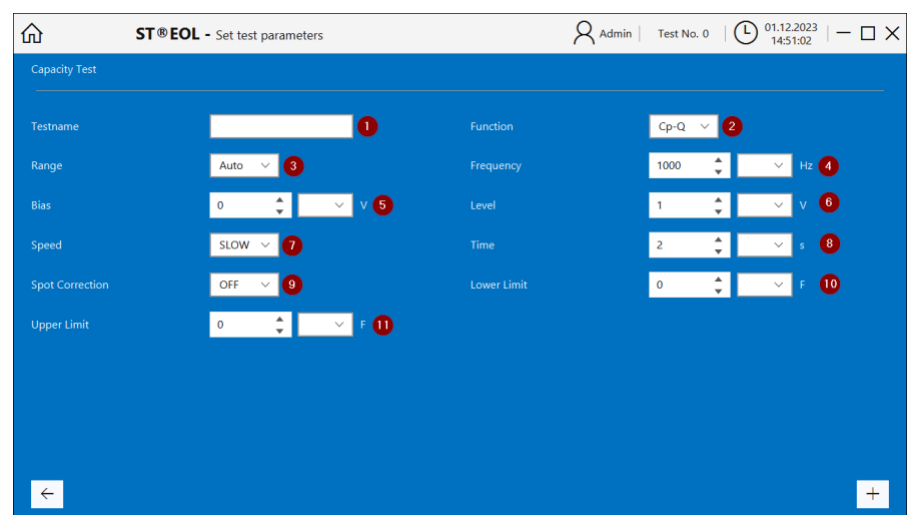

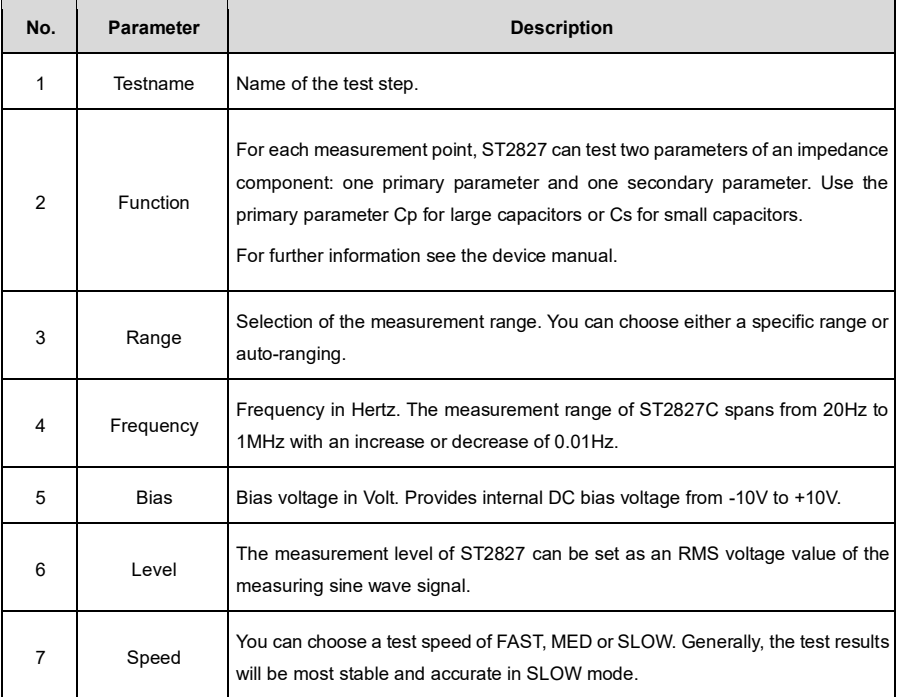

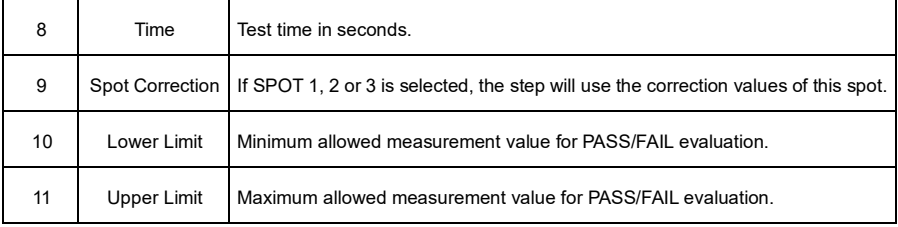

## <span id="page-34-0"></span>**3.2.11 Inductance Test (ST2827, ST2829, ST2830)**

The **Inductance Test** is configured using the following dialogue. After setting the parameters, click the **+** button to add the step to the test plan.

#### $\overline{1, 0}$  01.12.2023  $| \overline{1} \times$  $\hat{h}$ **ST®EOL** - Set test parameters  $\mathsf{Q}$  Admin | Test No. 0 | Inductance Test  $\overline{\mathbf{o}}$ Ls-Rs  $\vee$  2 Auto  $\vee$  3  $\overline{\phantom{a}}$  Hz  $\overline{\phantom{a}}$ Range 1000  $\hat{\mathbb{F}}$  $\overline{\cdot}$  $\frac{1}{2}$  $\vee$  v  $\bullet$  $V$   $6$  $\overline{\mathbf{0}}$  $\overline{1}$  $\vee$  $\frac{1}{\tau}$ **SLOW**  $s$   $\bullet$ Speed  $\overline{\phantom{a}}$  0  $\overline{z}$  $\overline{\cdot}$  $OFF$  $H$   $\bullet$  $\vee$  0  $\Omega$  $\vee$  1  $\div$   $\blacksquare$  $\overline{\mathbf{v}}$  =  $\mathbf{0}$  $\Omega$

 $\pm$ 

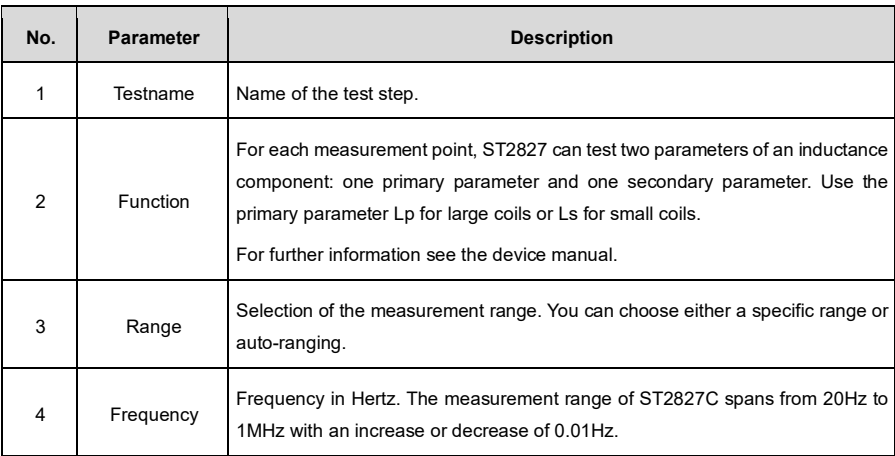

 $\leftarrow$ 

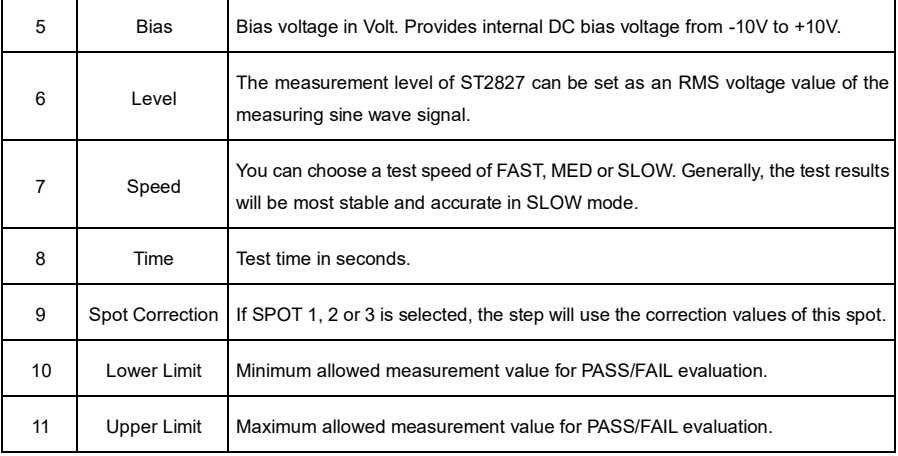

#### <span id="page-35-0"></span>**3.2.12 Tan Delta Test (ST2827, ST2829, ST2830)**

The **Tan Delta Test** is configured using the following dialogue. After setting the parameters, click the **+** button to add the step to the test plan.

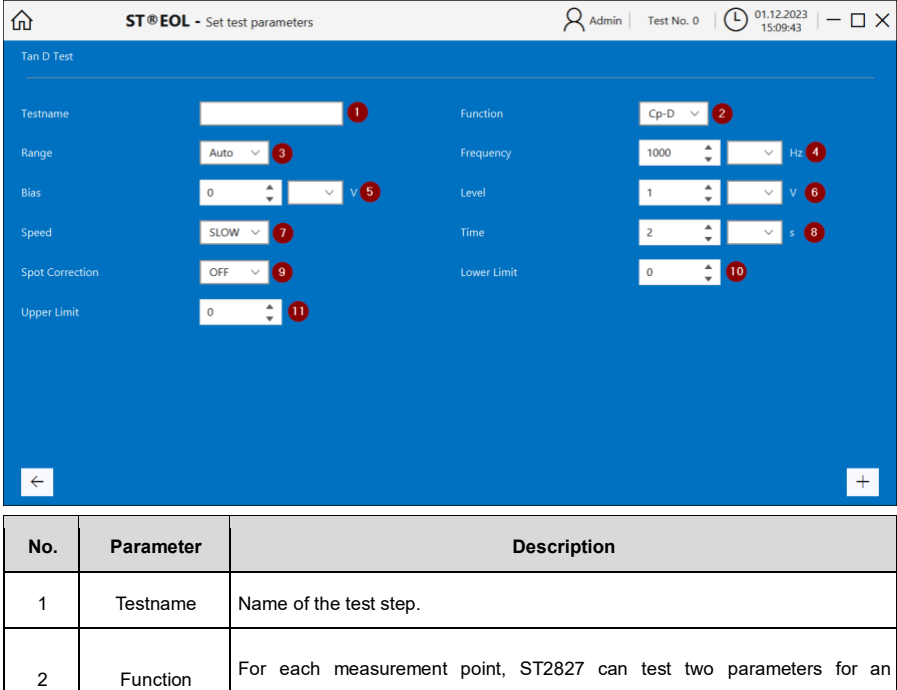

impedance component: one primary parameter and one secondary parameter.

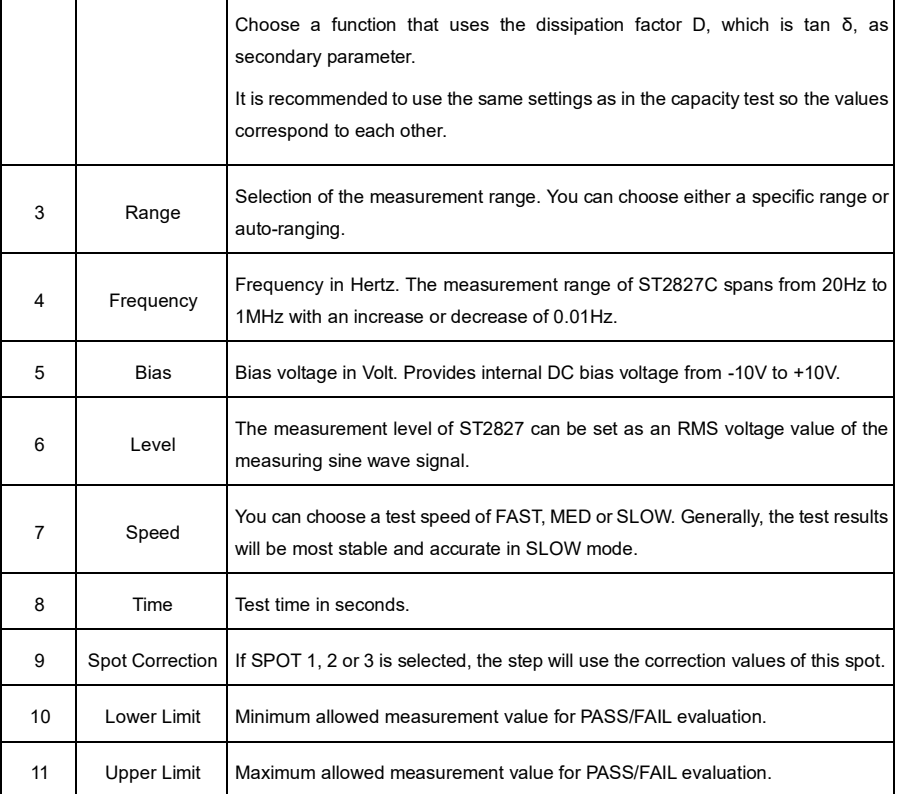

#### <span id="page-37-0"></span>**3.2.13 Turn Ratio Test (ST2827, ST2829, ST2830)**

The **Turn Ratio Test** is configured using the following dialogue. After setting the parameters, click the **+** button to add the step to the test plan.

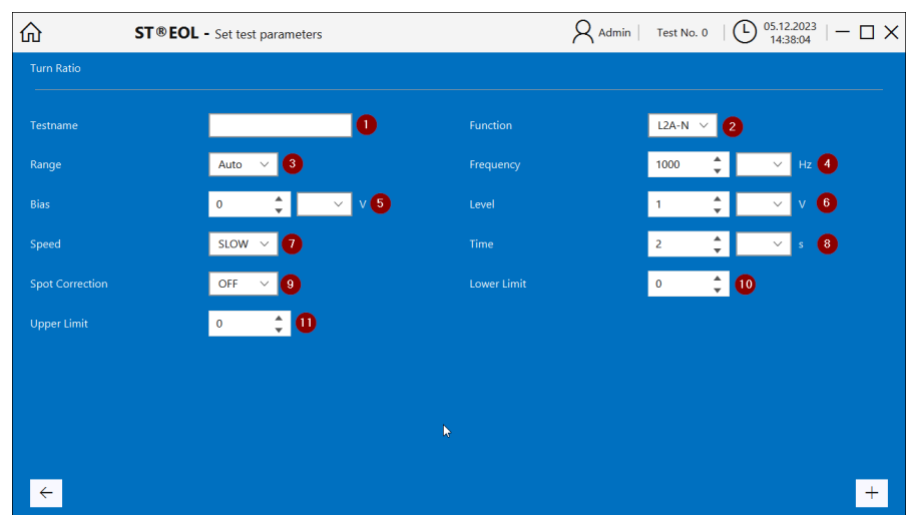

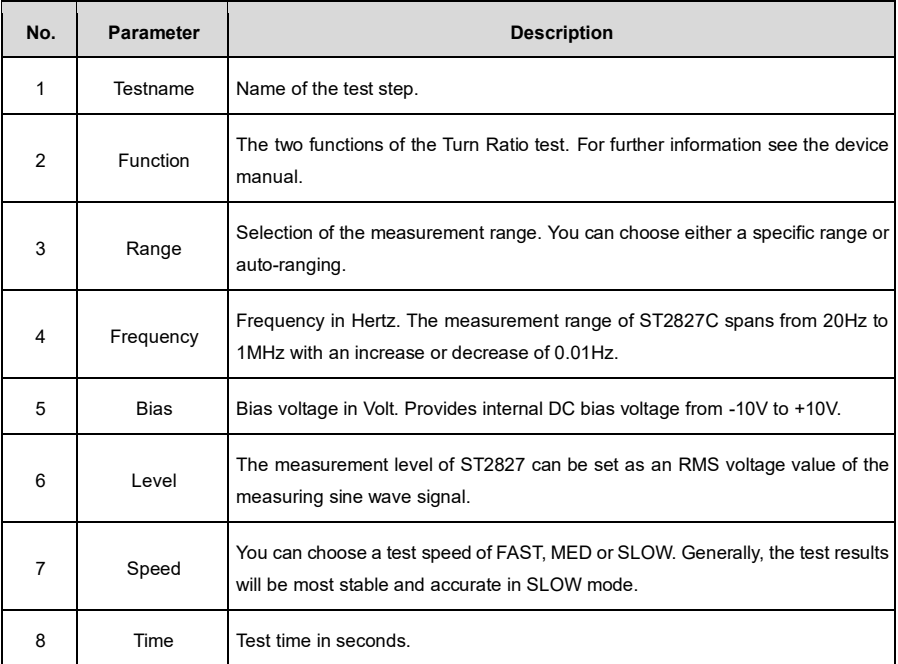

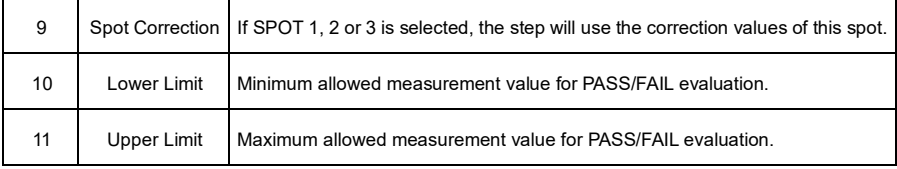

## <span id="page-38-0"></span>**3.2.14 Impedance Test (ST2827, ST2829, ST2830)**

The **Impedance Test** is configured using the following dialogue. After setting the parameters, click the **+** button to add the step to the test plan.

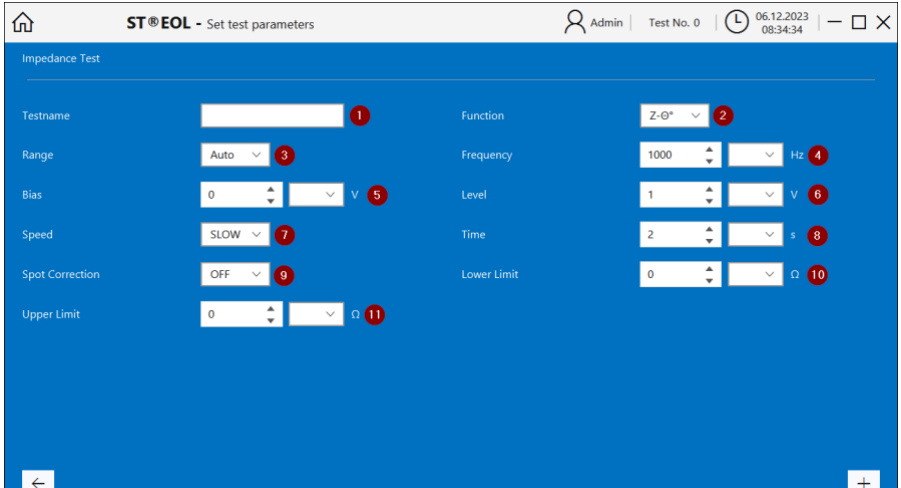

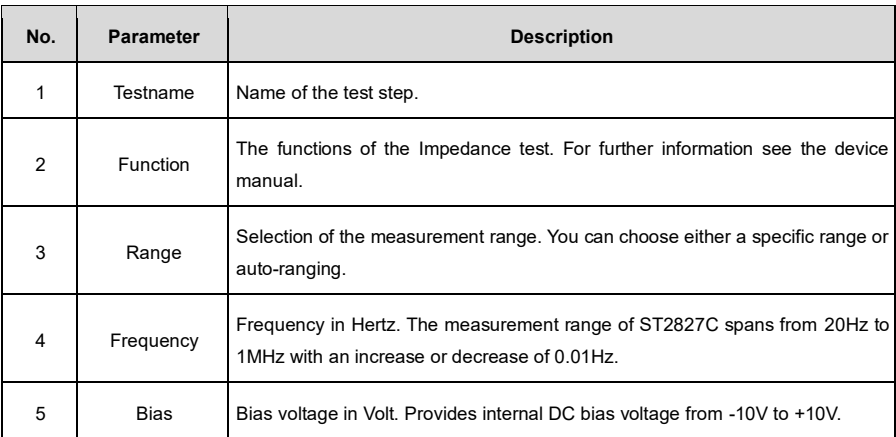

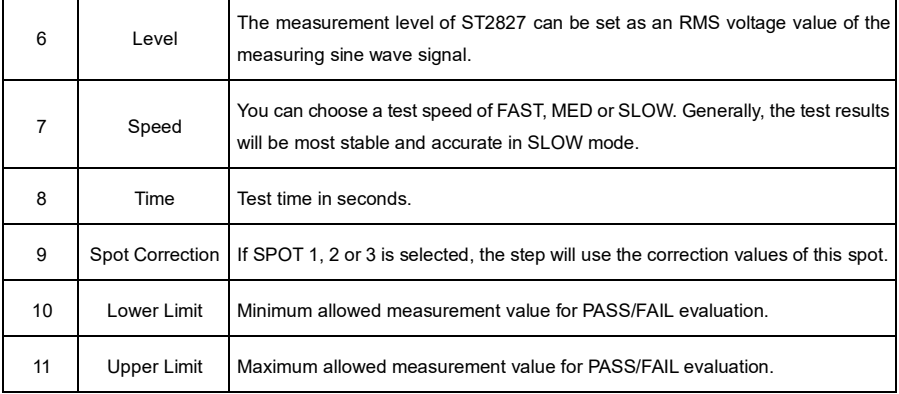

## <span id="page-39-0"></span>**3.2.15 Resistance Test (ST2827, ST2829, ST2830)**

The **Resistance Test** is configured using the following dialogue. After setting the parameters, click the **+** button to add the step to the test plan.

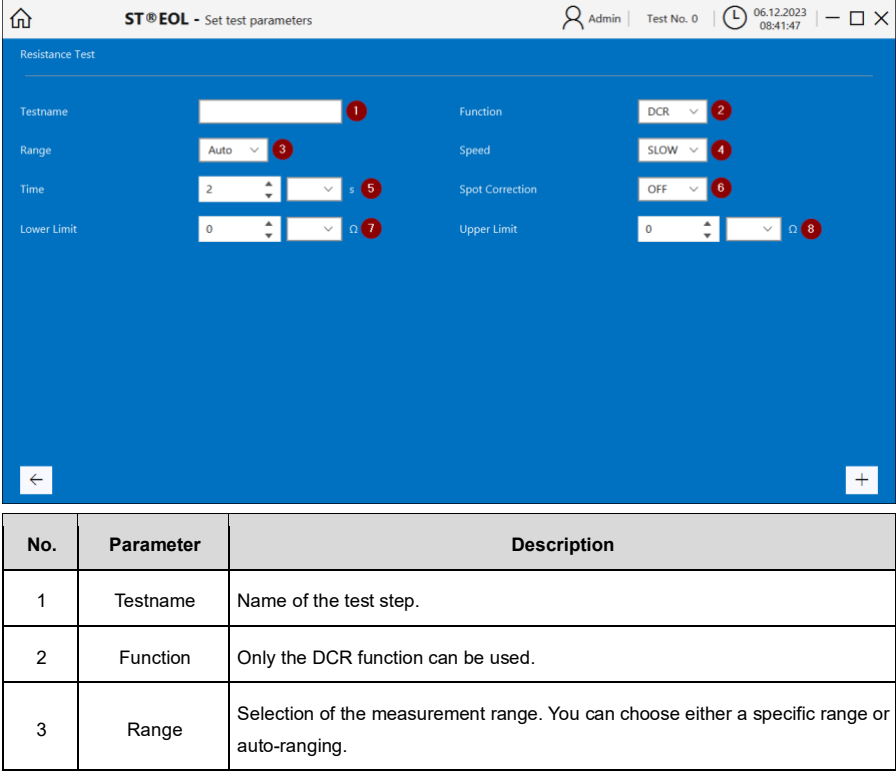

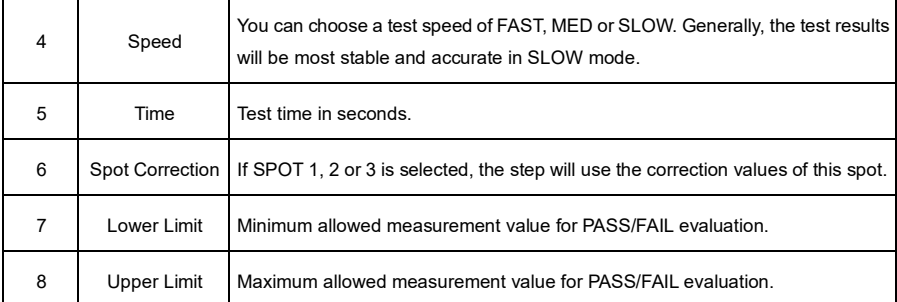

## <span id="page-40-0"></span>**3.2.16 Voltage Test (All ST9201 Models)**

The **High Voltage Withstanding Test** is configured using the following dialogue. After setting the parameters, click the **+** button to add the step to the test plan.

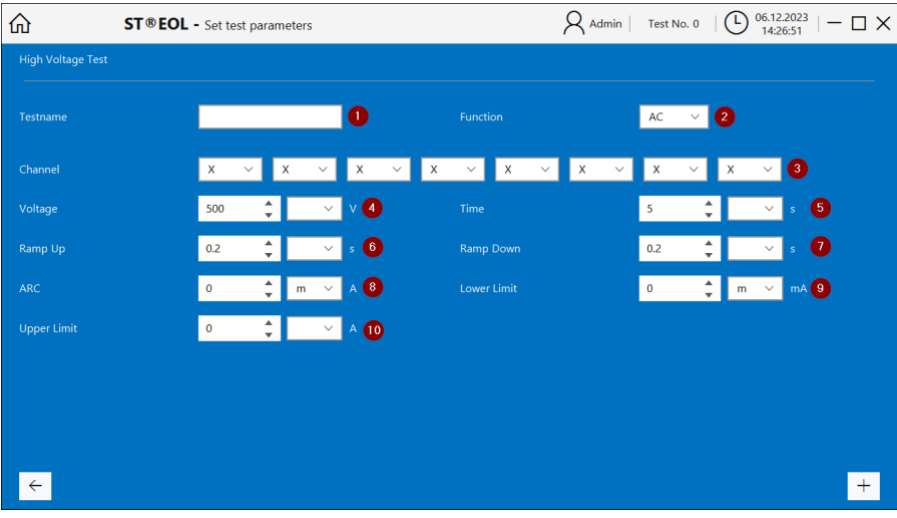

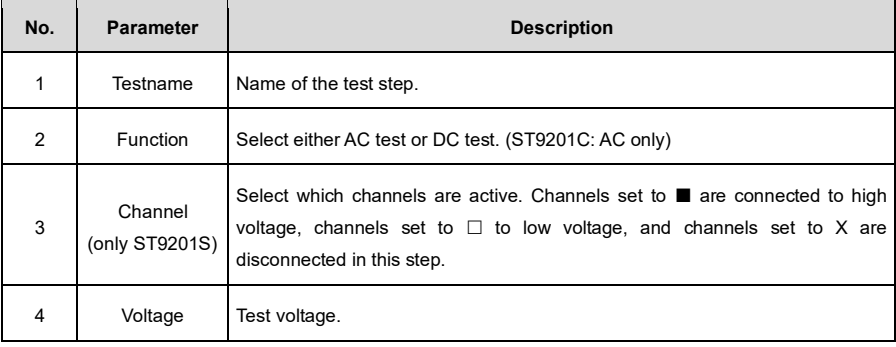

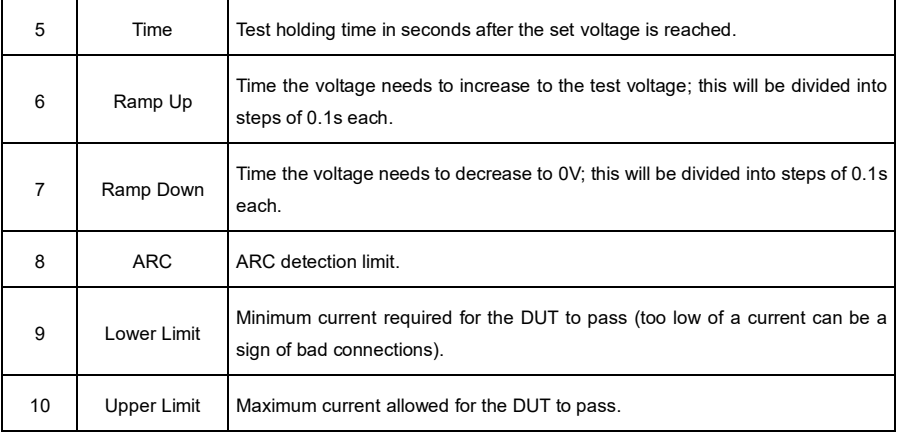

## <span id="page-41-0"></span>**3.2.17 Insulation Resistance Test (ST9201B, ST9201S)**

The **Insulation Resistance Test** is configured using the following dialogue. After setting the parameters, click the **+** button to add the step to the test plan.

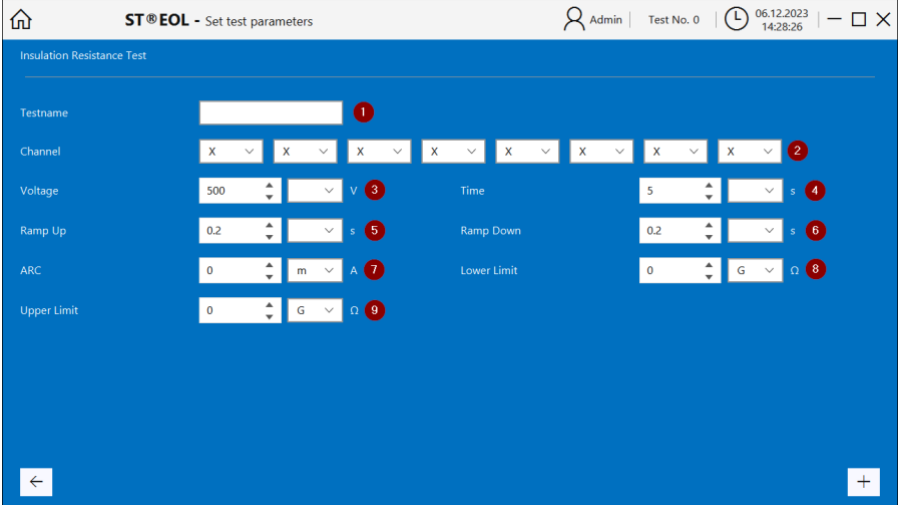

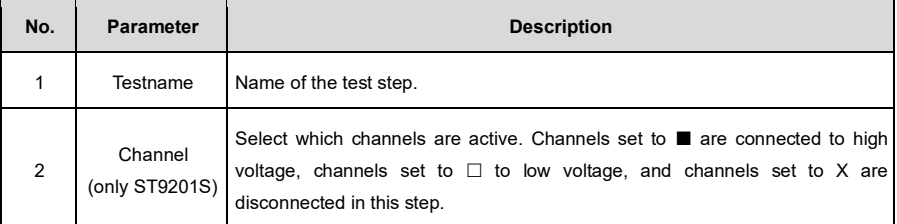

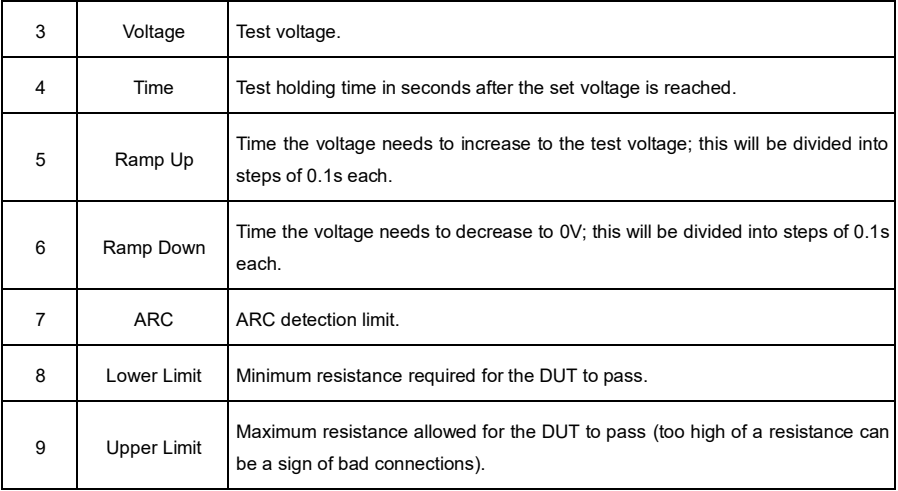

#### <span id="page-42-0"></span>**3.2.18 Insulation Resistance Test With DC Mode (ST9201B, ST9201S)**

The **Insulation Resistance Test With DC Mode** is configured using the following dialogue. After setting the parameters, click the **+** button to add the step to the test plan.

This test is used whenever an insulation resistance test requires a voltage higher than 500V.

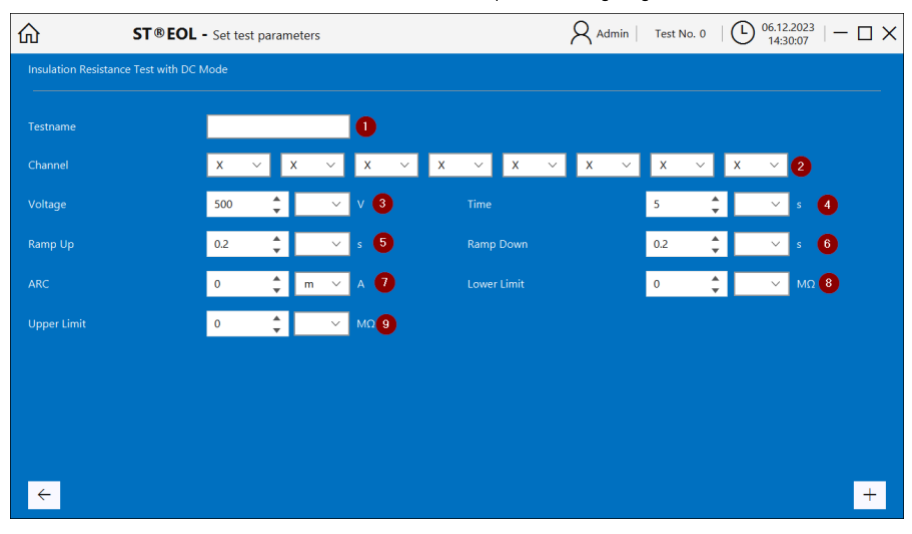

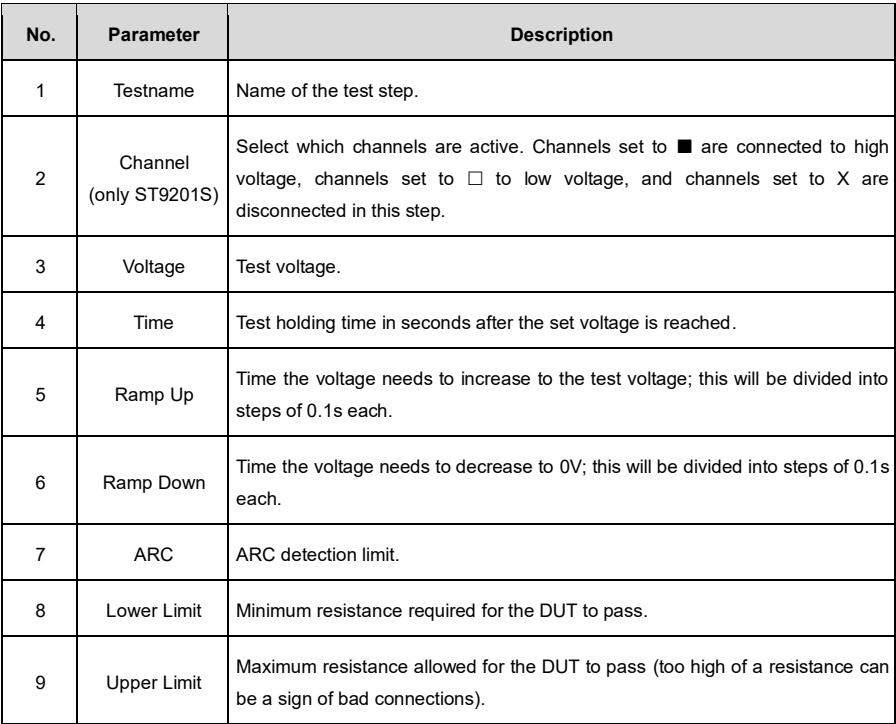

#### <span id="page-44-0"></span>**3.2.19 Set Relais (STM Relay Matrix)**

The **Insulation With Set Relais** step is configured using the following dialogue. After setting the parameters, click the **+** button to add the step to the test plan.

This test is used to set the Sourcetronic STM to a specific state. The available states differ between STM versions.

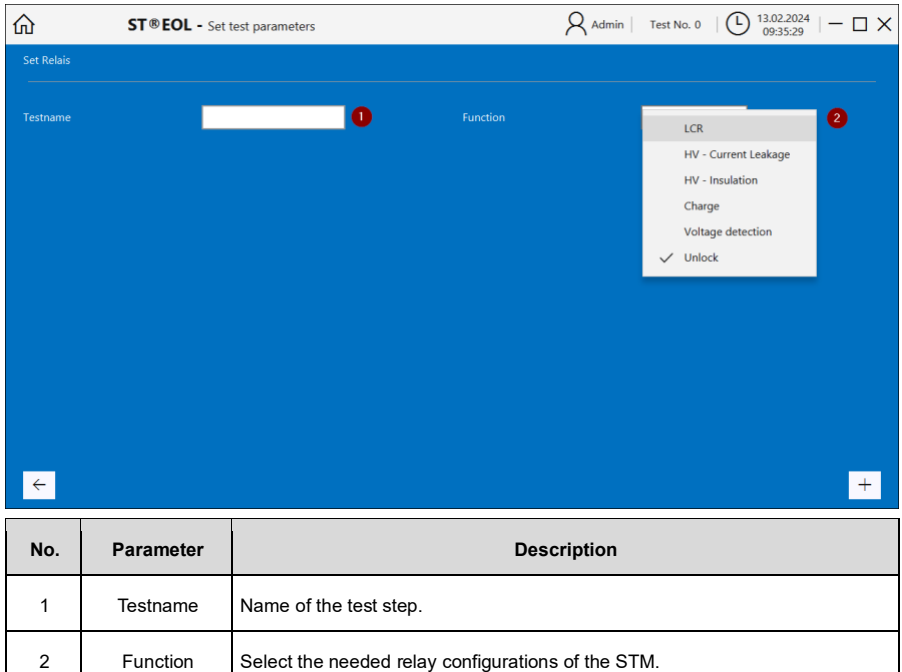

#### <span id="page-45-0"></span>**3.2.20 Wait for Device Event (STM Relay Matrix)**

2 | Wait for | Choose an event for the test to wait for.

The **Insulation With Wait for Device Event** step is configured using the following dialogue. After setting the parameters, click the **+** button to add the step to the test plan.

This test is used to get events from the Sourcetronic STM, such as closing or opening of the test cage. The step is concluded as soon as the awaited event has occurred.

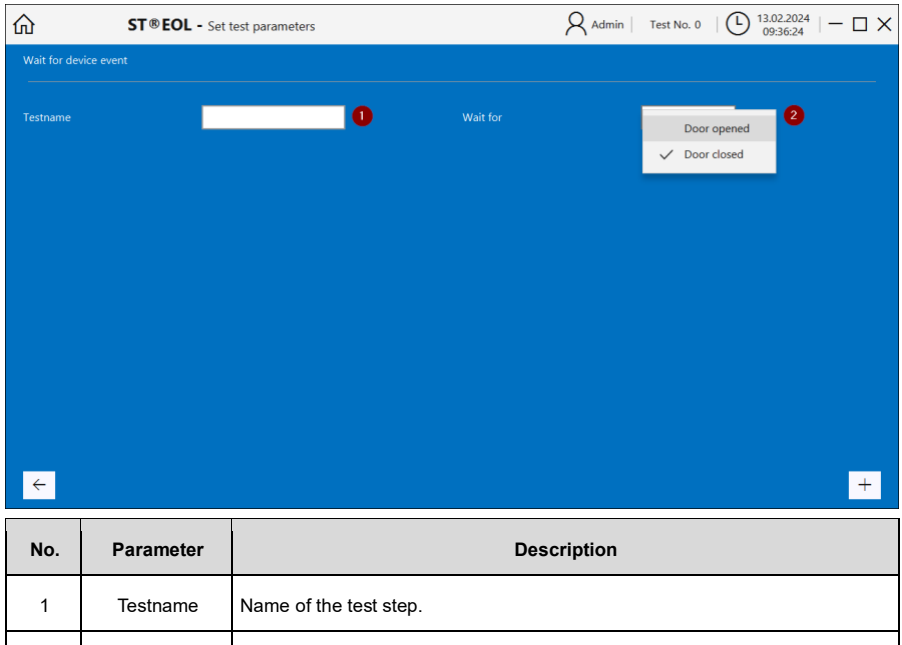

# <span id="page-46-0"></span>**4 Testing**

This part of the manual is aimed at anyone using the program for testing and describes the general procedures for operation. Please note that due to the wide variety of circumstances applicable to different use cases, this manual cannot hope to fully encompass all details of each situation and thus only provides a guideline.

# <span id="page-46-1"></span>**4.1 Individual Test**

Open the individual test dialogue by choosing **Test With Single Step**.

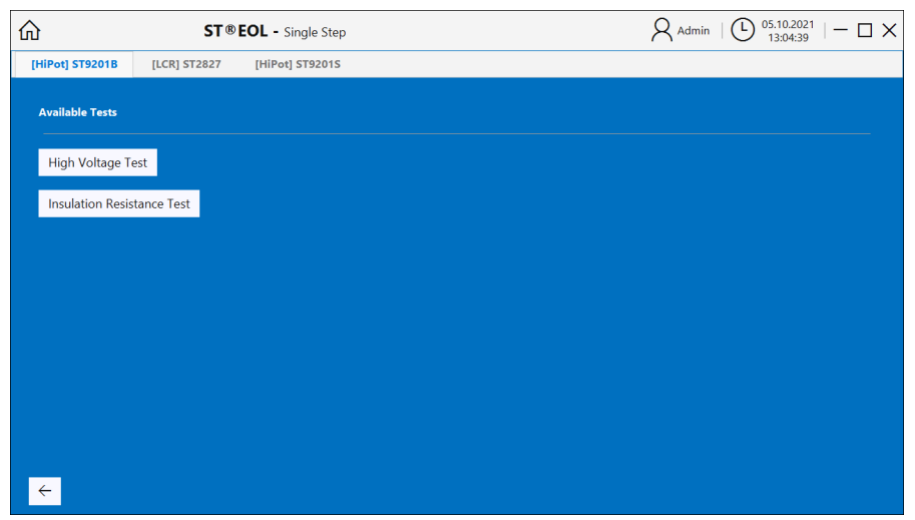

There is a button for each device and test type.

The dialogue windows for each device and for setting the test parameters are identical to those for creating the test plan described in the previous chapter.

# <span id="page-47-0"></span>**4.2 Test Plan**

Open this dialogue by choosing **Test with Testplan**.

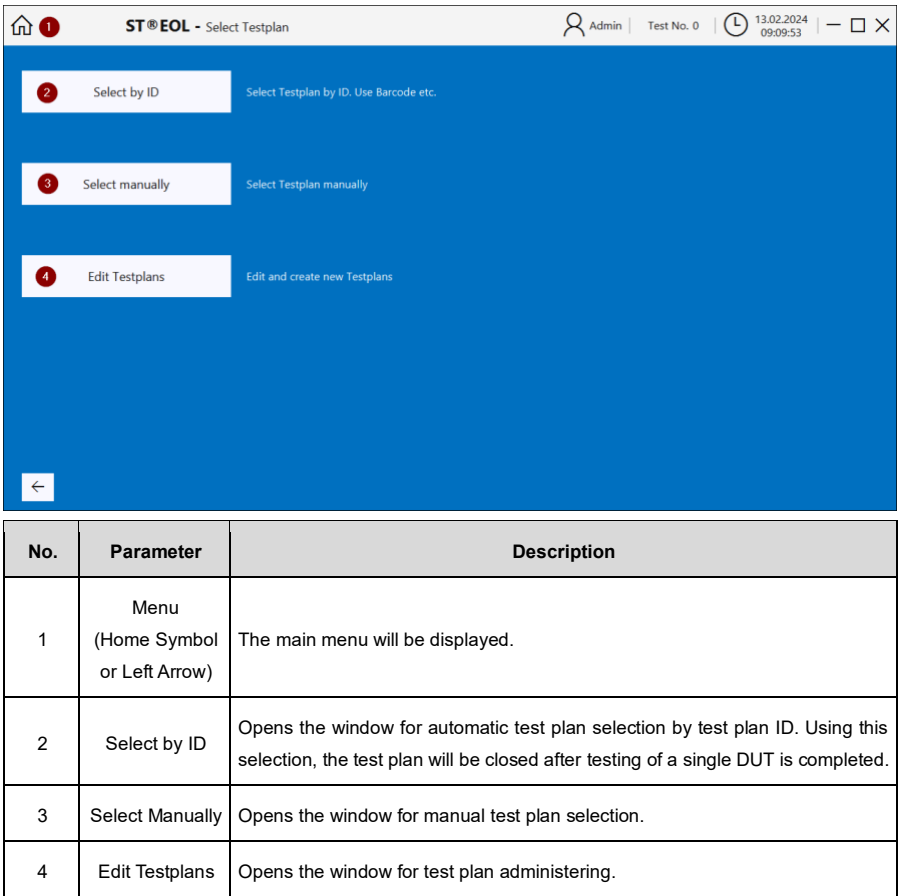

## <span id="page-48-0"></span>**4.2.1 Automatic Test Plan Selection by Test Plan ID**

Open this dialogue by choosing **Select by ID**.

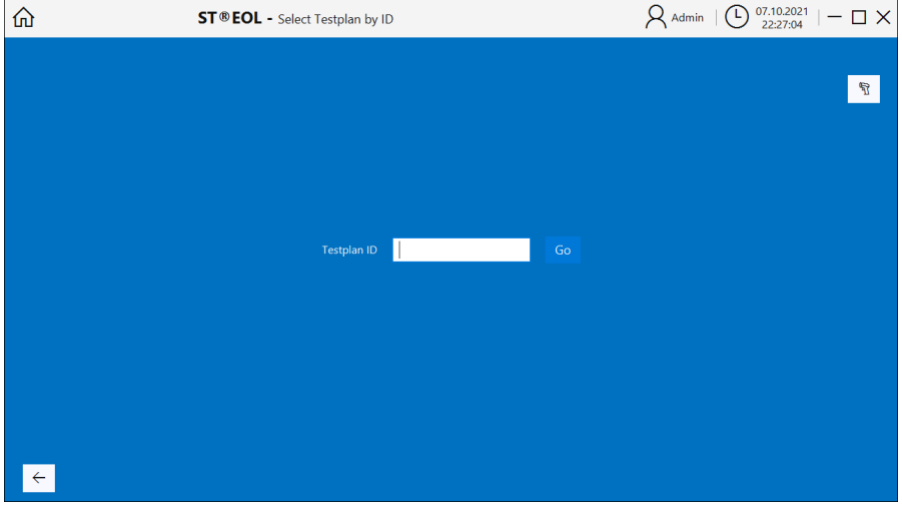

You can set up how the entered ID input is used as a test plan ID. This may be necessary if, for example, you are using a barcode scanner.

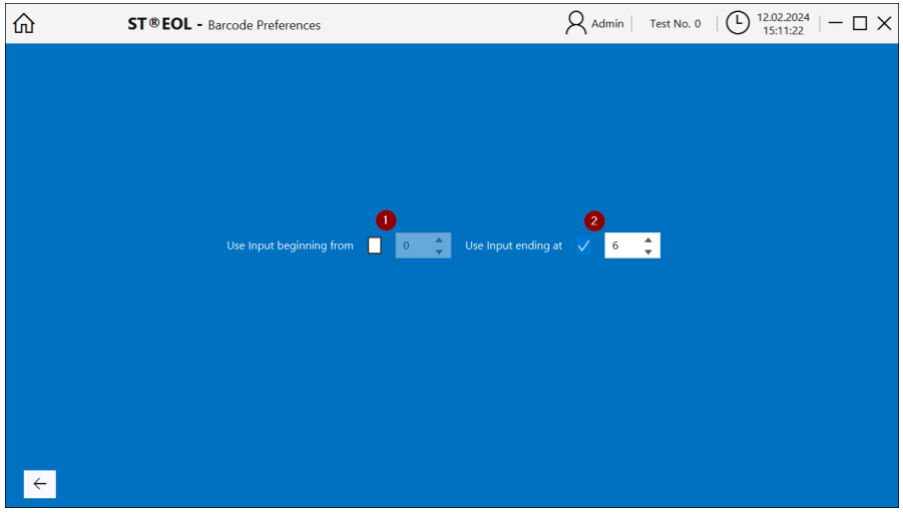

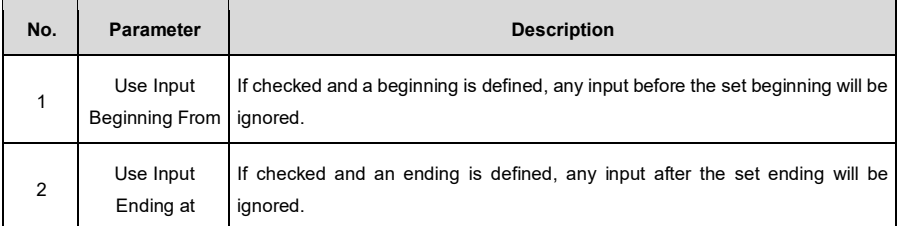

After entering the test plan ID, the following window will open, displaying the name of the test plan:

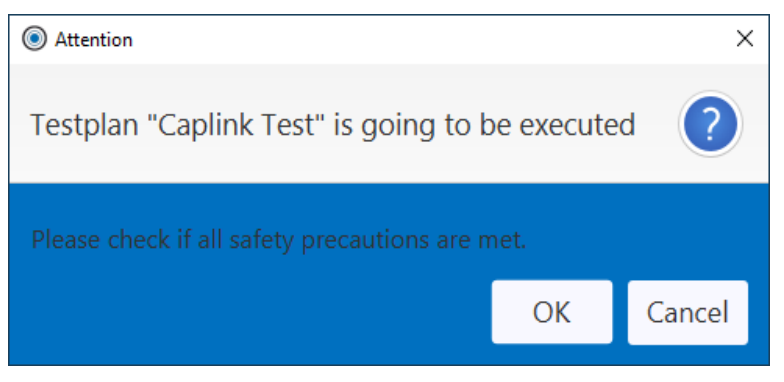

Upon confirming the dialogue with **OK**, the test will begin.

#### <span id="page-49-0"></span>**4.2.2 Manual Test Plan Selection**

Open this dialogue by choosing **Select Manually**.

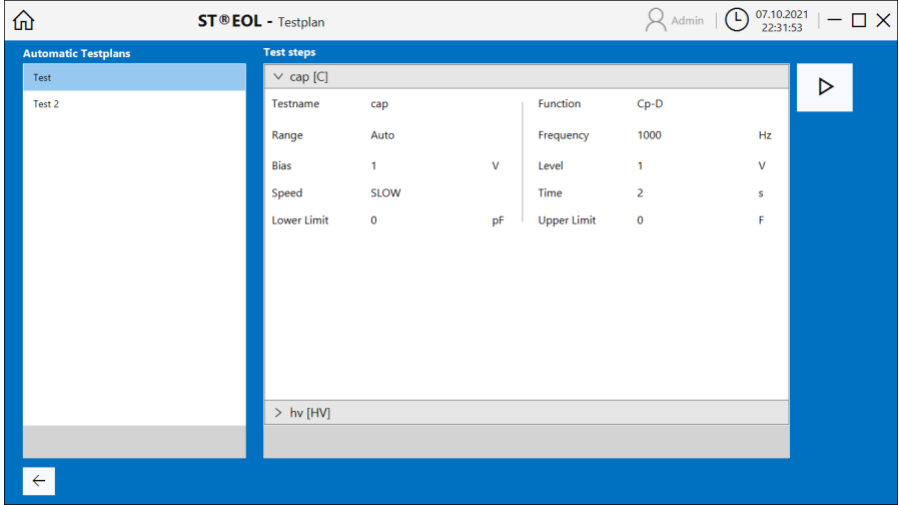

The manual test plan selection is similar to the test plan editing window described in chapter 4, however lacking any options to directly edit the test plans.

Select a test plan from the list in the left pane and start the selected test by clicking the  $\triangleright$  button in the upper right-hand side corner of the window.

# <span id="page-51-0"></span>**5 Instructions for Safe Operation**

# <span id="page-51-1"></span>**5.1 General Safety Instructions**

- Every day before operation, a visual inspection must be carried out to ensure that the mains supply cable and the test sample connection cables are in perfect condition.
- Defective parts must be replaced or taken out of service.
- No commissioning in case of obvious defects!
- The device may only be opened and repaired by workshops authorized by Sourcetronic. There are no user-replaceable parts inside the device.
- The relay matrix STM is a protection class I device.
- The protective conductor connection of the mains cable and the mains socket used must be faultless. Any interruption of the protective earth conductor can cause the appliance to become hazardous. It is therefore not permitted to interrupt the protective earth conductor.
- The ambient humidity must not exceed 70% (non-condensing), otherwise leakage currents and flashovers may occur throughout the test setup.
- After transportation, the appliance must not be used until it has acclimatized, otherwise condensation may occur inside the appliance, which in turn can lead to leakage currents and flashovers.

## <span id="page-51-2"></span>**5.2 Special Safety Instructions for High-Voltage Testing and Other Hazardous Use Cases**

### <span id="page-51-3"></span>**5.2.1 Testing With High-Voltage Test Pistols**

#### **5.2.1.1 Secure Your Workplace**

When using two high-voltage test pistols, the test station must be set up in accordance with EN 50191 (DIN VDE 0104) (Electrical test stations), section "4.3 Test stations without automatic protection against direct contact".

#### **5.2.1.2 Protection of Outsiders**

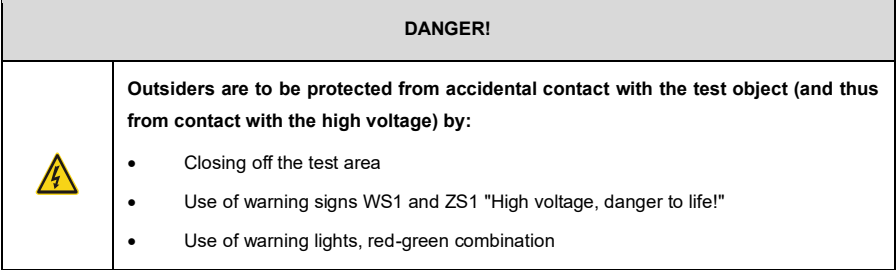

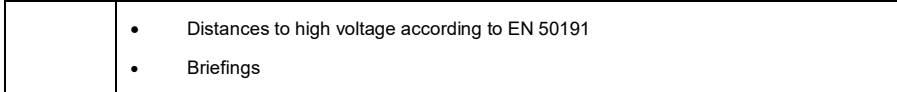

#### **5.2.1.3 Protection of the User**

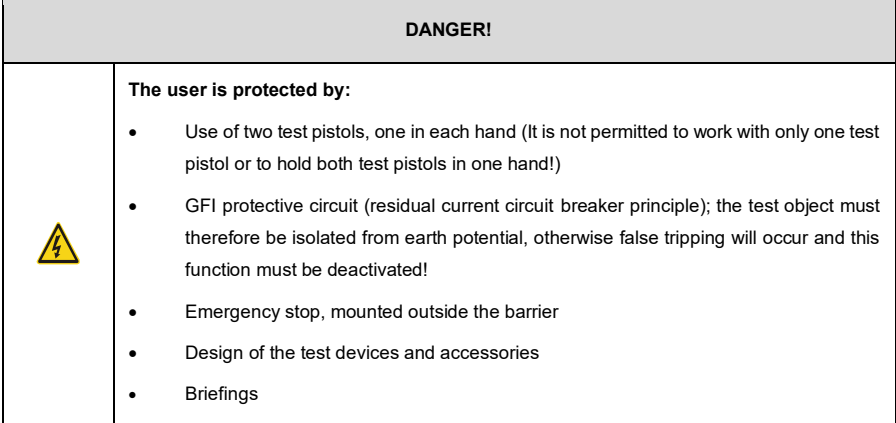

### <span id="page-52-0"></span>**5.2.2 Testing With Safety Test Cage**

#### **5.2.2.1 Secure Your Workplace**

If a safety test cage (e.g. SICAB or DOCAB) is used, it comprises a "test station with automatic protection against direct contact".

The test setup is significantly simplified. Please also observe EN 50191 here!

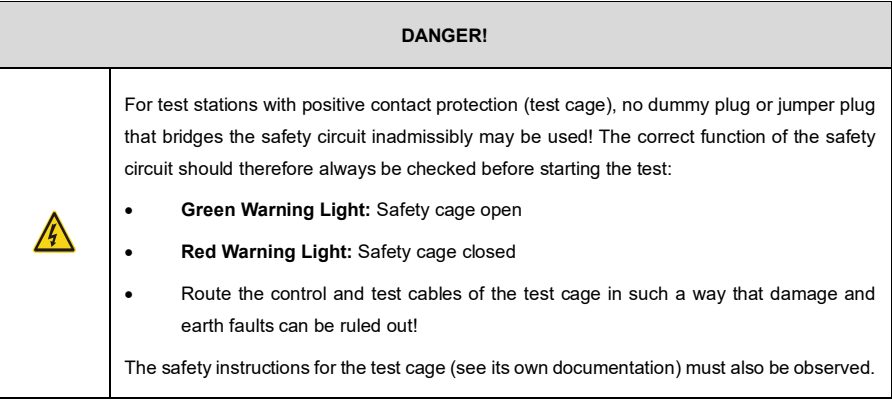

#### **DANGER!**

Capacitances within the test object are charged with life-threatening levels of high voltage during the test procedure. The test setup must therefore always ensure that these are **safely discharged.** 

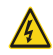

All capacitors that can store a dangerous amount of energy must be safely connected to **both** poles of the test voltage (and thus to the discharge circuit) or, if they are not involved in the test, short-circuited.

If a contact comes loose **during** the test procedure and this prevents the regular discharge of the test object, the test cage may only be opened after an appropriate decay time or with protective equipment!

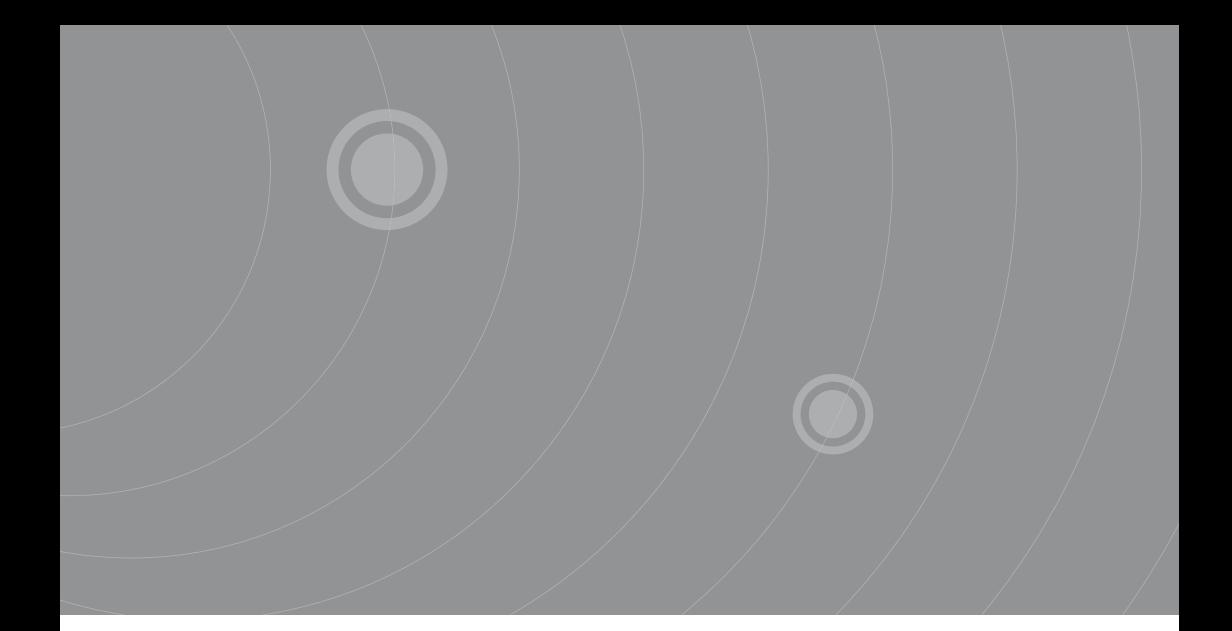

SOURCETRONIC GMBH Fahrenheitstrasse I 28359 Bremen Germany

T +49 421 2 77 99 99 F +49 421 2 77 99 98 info@sourcetronic.com www.sourcetronic.com skype: sourcetronic

# $C \in$

# www.sourcetronic.com